*VIZUALIZAČNÍ SYSTÉM PROCOP 3.1* 

# PROCOP 3.1 UŽIVATELSKÁ PŘÍRUČKA

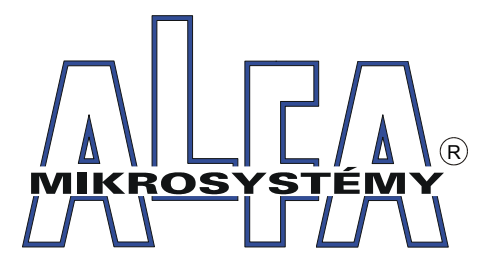

*© ALFA MIKROSYSTÉMY SPOL. S R. O. OSTRAVA 2008* 

## *ProCop 3.1 Uživatelská příručka*

## *Copyright © 2008 ALFA Mikrosystémy s.r.o. Ostrava*

*Microsoft, Windows, Windows XP a Windows 2000 jsou registrované obchodní známky Microsoft Corporation Intel je registrovaná obchodní známka, Pentium je obchodní známka Intel Corporation* 

*Vytištěno dne : 1. února 2008*

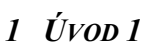

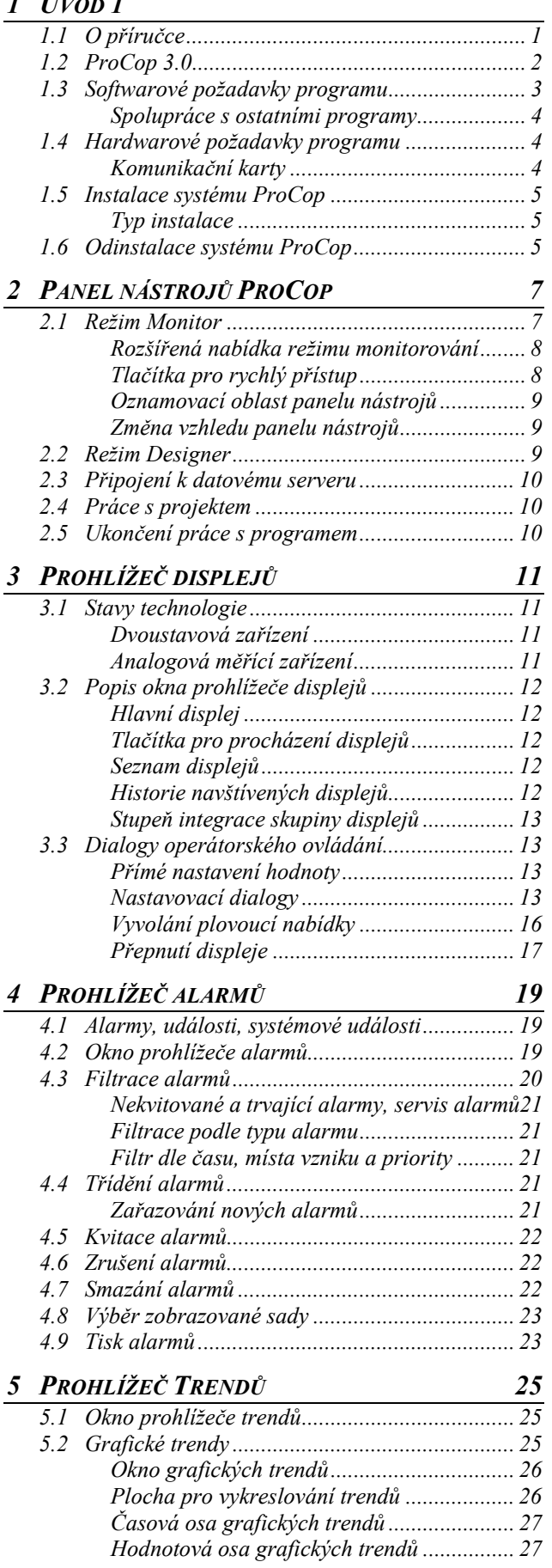

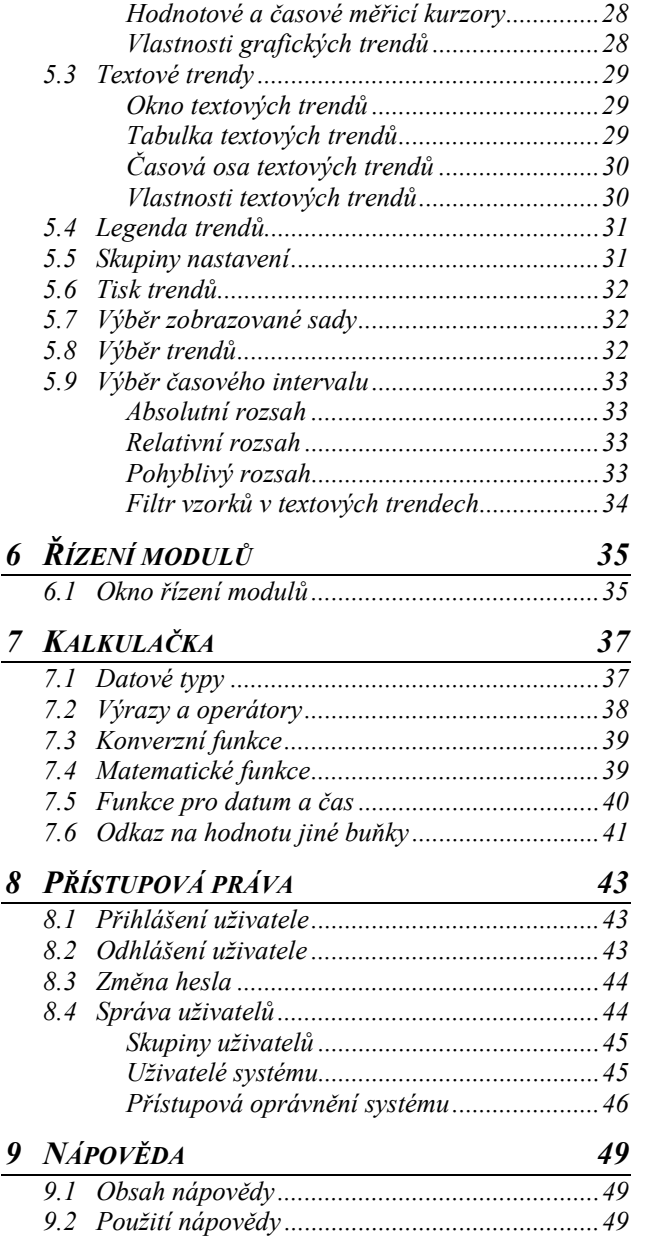

*9.3 O programu.......................................................49*

# 1 ÚVOD

Tato příručka popisuje ovládání monitorovací části vizualizačního systému ProCop, která umožňuje obsluze sledovat a ovládat technologický proces prostřednictvím technologických schémat (displejů), upozorňovat na alarmní stavy a situace, trendovat hodnoty veličin v čase, uchovávat a předávat data k dalšímu zpracování a analýze apod.

Konkrétní pracovní náplň je obsahem tzv. aplikačního (monitorovacího) projektu, jehož návrh se vytváří pomocí designérské části programu ProCop. Ta tvoří další, konfigurační součást vizualizačního systému ProCop. Popis vytváření monitorovacího projektu není součástí této příručky.

Jelikož je systém ProCop vytvořen jako aplikace pro prostředí Microsoft Windows, práce s ním vyžaduje základní znalosti práce v tomto operačním systému, zejména ovládání uživatelského rozhraní. Popis tohoto ovládání však přesahuje náplň této publikace. V případě potřeby najdete potřebné informace ve své referenční příručce k Microsoft Windows.

## **1.1 O příručce**

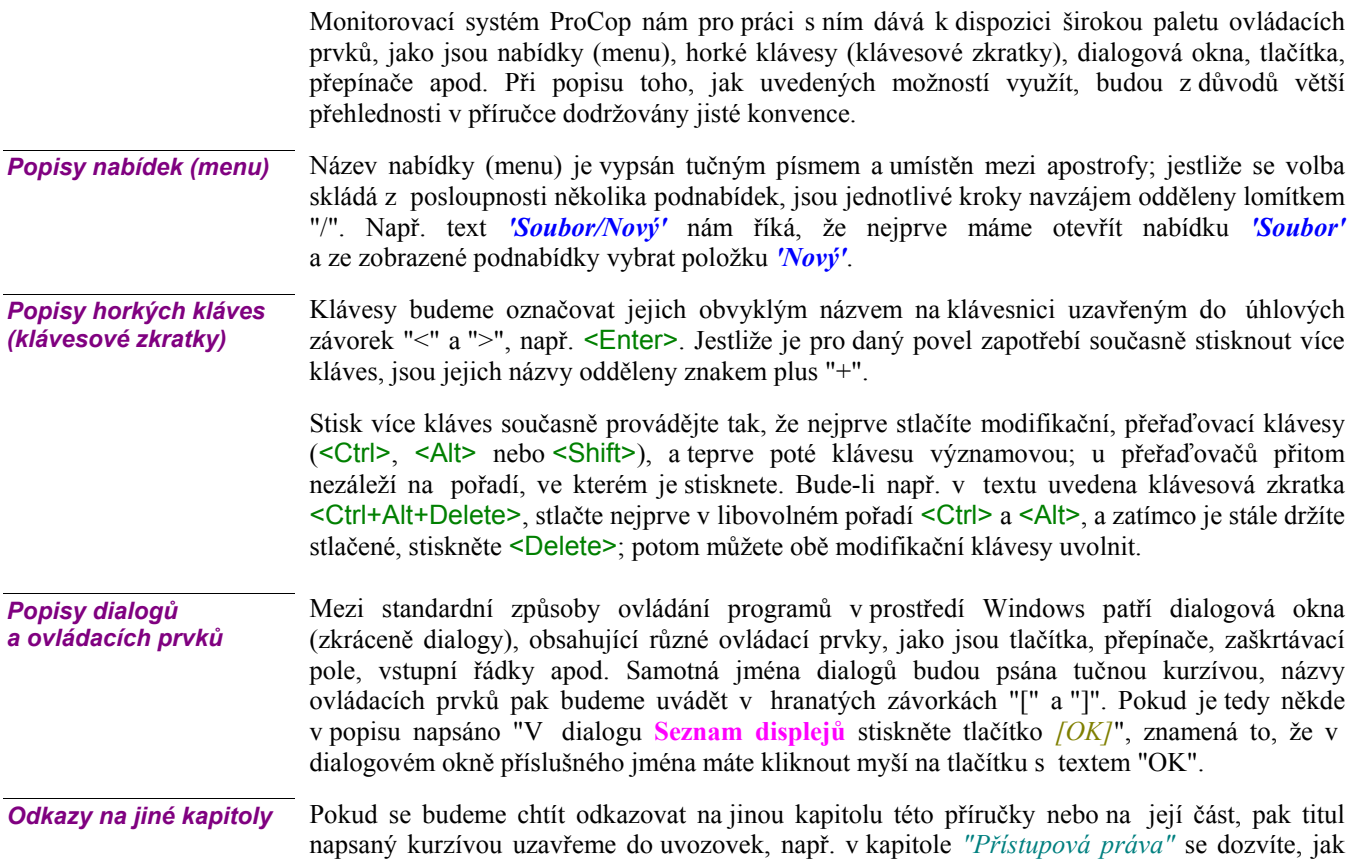

definovat oprávnění jednotlivým uživatelům.

K lepší orientaci v textu nám dále poslouží symboly při levém okraji stránky. Těmito ikonami jsou v příručce zvýrazněny pasáže, které mají speciální charakter: *Ikony* 

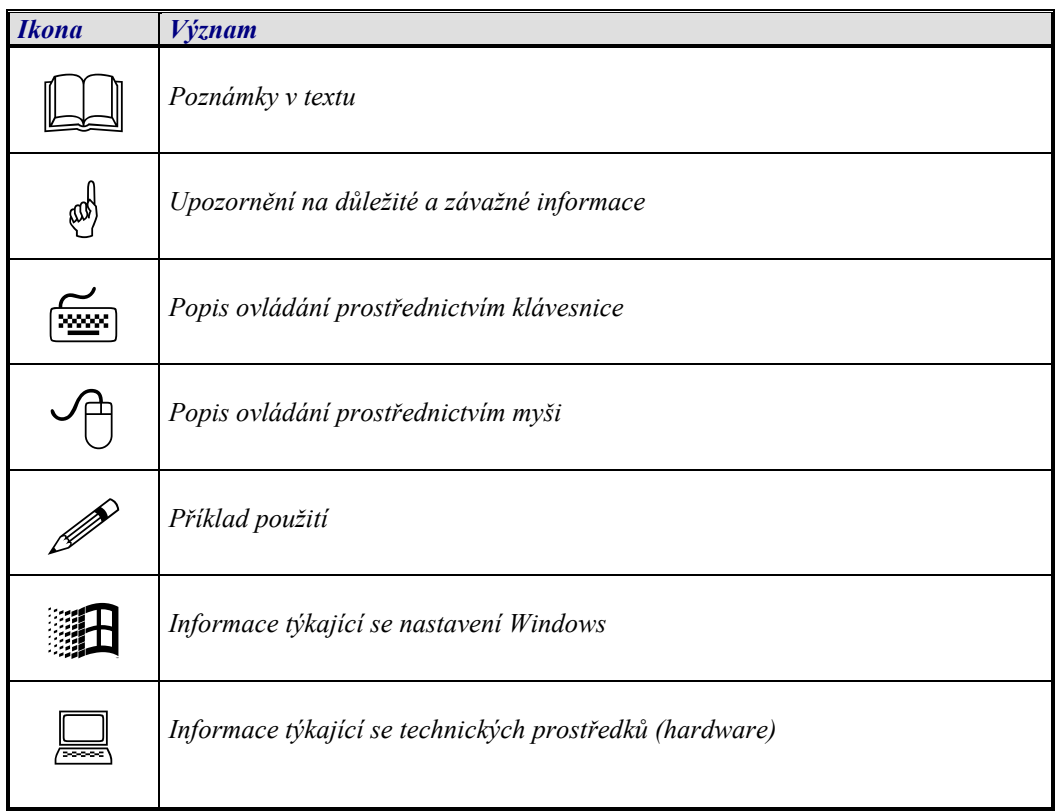

Pokud lze popisovanou funkci vyvolat pomocí nástrojové lišty, je tato ikona nástrojové lišty umístěna u levého okraje odstavce. *Ikony z nástrojové lišty* 

## **1.2 ProCop 3.0**

Systém ProCop můžeme rozdělit na několik částí:

• **Datový server ProDat** 

Datový server zajišťuje komunikaci s jednotlivými regulátory a obnovu technologických proměnných. Kontroluje alarmní stavy technologických proměnných a zasílá alarmní hlášení na alarmní server, provádí archivaci vybraných technologických proměnných na trendový server. Obsahuje seznam vizuálních návrhů, které však nijak neinterpretuje, ale pouze je poskytuje uživatelským konzolám.

- **Alarmní server**  Archivuje přijaté alarmy, události a systémové události do příslušných souborů. Poskytuje seznam přijatých alarmních hlášení uživatelskému rozhraní.
- **Trendový server**  Archivuje hodnoty vybraných technologických proměnných do příslušných trendových souborů. Poskytuje data historických trendů uživatelskému rozhraní.
- **Server přístupových oprávnění**  Spravuje seznamy uživatelů, skupin uživatelů a jejich přístupová oprávnění. Provádí autorizaci přístupu k jednotlivým částem monitorovacího systému.
- **Server vzdálených komunikačních cest**  Umožňuje připojit vzdálené komunikační rozhraní, komunikační porty, karty na jiném počítači, přístupném přes rychlou lokální síť.

### • **Panel nástrojů ProCop**

Hlavní uživatelská konzola, která slouží pro přístup k jednotlivým částem monitorování od správy datového, alarmního, trendového serveru a serveru přístupových oprávnění až po prohlížení displejů, alarmů a trendů.

• **Vstupně/výstupní moduly**

umožňují připojit systém ProCop k různým technickým prostředkům (typu programovatelných automatů, regulátorů apod.) a komunikovat s nimi

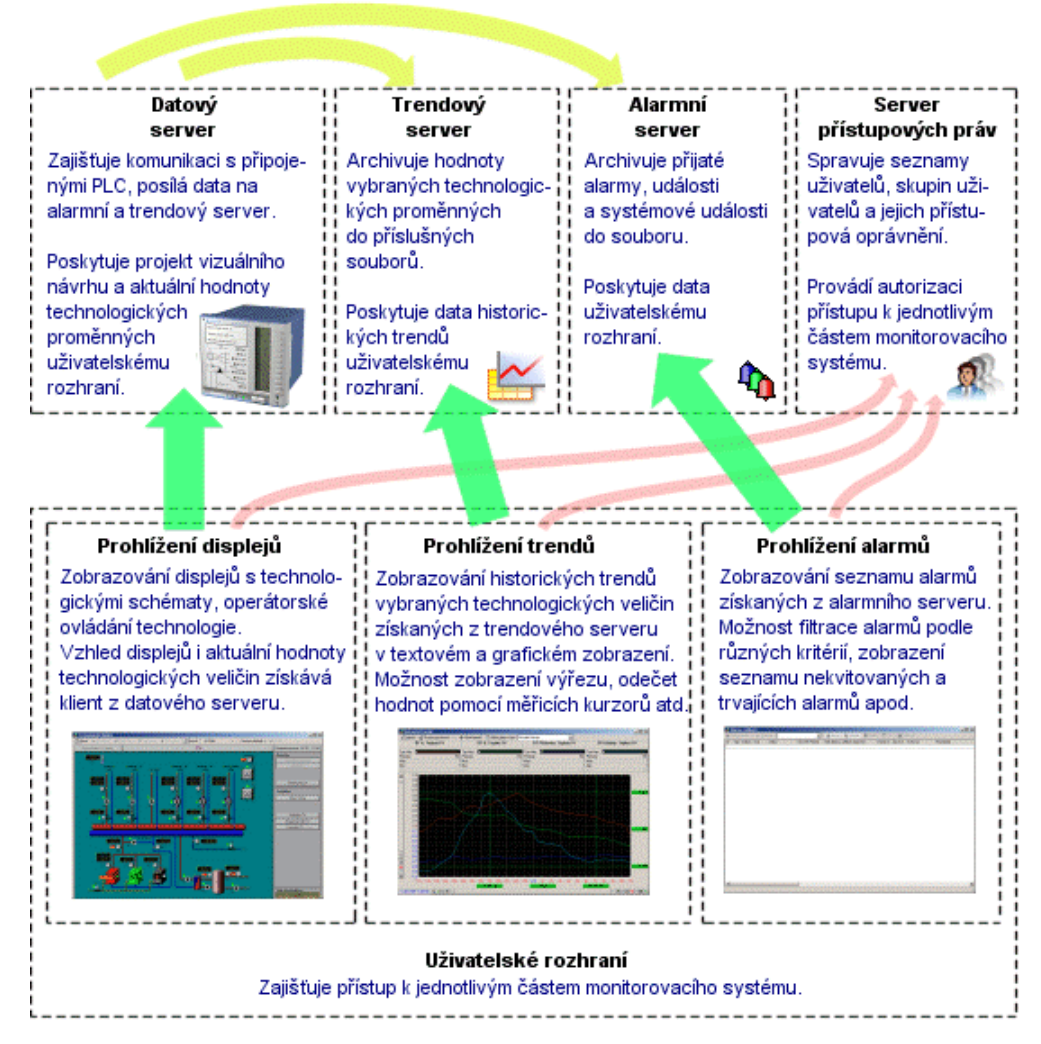

**obrázek 1 - architektura monitorovacího systému ProCop** 

## **1.3 Softwarové požadavky programu**

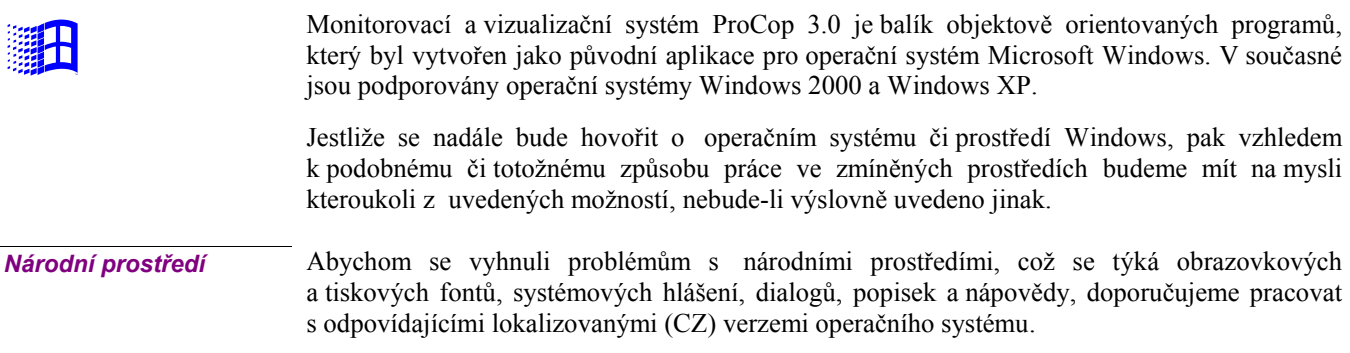

#### *Spolupráce s ostatními programy*

**for the set of the set of the set of the set of the set of the set of the set of the set of the set of the set of the set of the set of the set of the set of the set of the set of the set of the set of the set of the set** 

 $\frac{1}{2}$ 

 $\Box$ 

Prostředí Windows je určeno pro paralelní běh aplikačních úloh. Poskytuje tak uživateli mnohem širší možnosti, pokud jde o spolupráci úloh mezi sebou navzájem, o výměnu dat či o užívání společných systémových prostředků, jako je výpočetní výkon počítače, paměť atd. Sdílení prostředků počítače ale také klade větší nároky na korektní běh úloh a jejich bezchybnou spolupráci. V případě chyby některé aplikační úlohy může tato způsobit kolizi nebo i kolaps úloh ostatních.

Aby bylo možno zajistit spolehlivou a správnou funkci monitorovacího systému ProCop, je vhodné používat monitorovací počítač výhradně pro běh pouze tohoto programu. Při nedodržení této podmínky není možné zaručit bezchybný chod systému ProCop z důvodu možného narušení integrity systému jinými úlohami.

Při použití dalšího komunikačního software jsou také možné konflikty při přístupu na jednotlivá komunikační zařízení (COM porty, modem…).

## **1.4 Hardwarové požadavky programu**

Hardwarové požadavky pro provoz monitorovacího systému jsou závislé na mnoha faktorech, jako je například počet připojených podstanic, způsob komunikace s podstanicemi, provozovaný operační systém apod.

V zásadě je možno říci, že pro malý dispečink do 5 připojených podstanic je postačující běžný kancelářský počítač s procesorem o frekvenci alespoň 1GHz a s výkonem odpovídajícím použitému operačnímu systému. Při větším počtu připojených podstanic je potřeba výkon PC odpovídajícím způsobem navýšit.

Výkon použitého PC je však potřeba dimenzovat také s ohledem na počet a náročnost současně spouštěných aplikací, a to především s důrazem na velikost operační paměti.

Při vyšší složitosti monitorovacího projektu se může nedostatečný výkon projevovat také sníženou stabilitou systému.

Použité PC musí být vybaveno CD mechanikou, zvukovou kartou, grafickou kartou a monitorem podporující rozlišení alespoň 1024x768 při 16 bitech barevné hloubky, myší a odpovídajícím počtem komunikačních portů. Doporučené rozlišení je 1280x1024 při 32 bitové barevné hloubce s monitorem o úhlopříčce nejméně 17" pro využití 3D grafických prvků v displejích.

#### *Komunikační karty*

 $\Box$ 

Důležitým faktorem ovlivňujícím spolehlivost komunikace, a tím i spolehlivost monitorování technologie, je typ použité komunikační karty. V současné době jsou na trhu jak jednoduché komunikační karty, tak i inteligentní vícekanálové karty s vlastním procesorem.

V následující tabulce jsou shrnuty doporučené komunikační karty s ohledem na požadovaný počet komunikačních kanálů, maximální doporučenou rychlost komunikace atd.

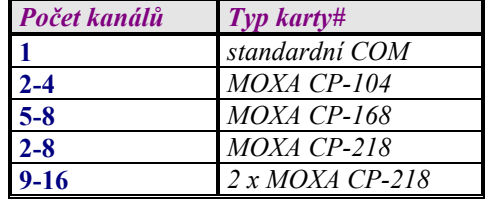

#Karta MOXA CP-104 je dodávána včetně příslušných kabelů, ke kartám MOXA CP-168 a MOXA CP-218 jsou potřeba kabely Opt 8C – 25 pin nebo Opt 8D – 9 pin. Všechny karty MOXA vyžadují příslušné ovladače pro Windows 2000 a Windows XP.

Použití levných obvykle dvou a čtyř kanálových karet montovaných standardně výrobci počítačů při požadavku na více sériových portů nedoporučujeme. Následkem bývá nespolehlivost v komunikaci, výpadky, případně havárie či zablokování operačního systému při náběhu.

 $\frac{1}{2}$ 

## **1.5 Instalace systému ProCop**

Nemáte-li monitorovací systém ProCop dosud na svém počítači nainstalován vložte do CD mechaniky instalační CD a vyčkejte spuštění instalace. Dále postupujte podle pokynů instalačního programu.

V případě, že z jakýchkoliv důvodů (např. neúmyslné vymazání či poškození souborů na disku atp.) potřebujete systém přeinstalovat znovu, otevřete ovládací panel pomocí nabídky *'Start/Nastavení/Ovládací panel'*. V zobrazeném okně **Ovládacího panelu** zvolte *[Přidat nebo odebrat programy]*. V seznamu vyberte řádek *[Monitorovací systém ProCop 3.0]* a stiskněte tlačítko *[Změnit nebo odebrat]*. V zobrazené nabídce zvolte Opravit/Přeinstalovat na novou verzi. Dále postupujte podle pokynů instalačního programu.

## *Typ instalace*

Vzhledem k více možným použití monitorovacího systému instalační program umožňuje volit typ instalace:

• **A) Standardní monitorování** 

Nainstaluje ProCop jako hlavní monitorovací systém s hardwarovým klíčem, ke kterému jsou přivedeny potřebné komunikační kanály. Rovněž se tato instalace využije pro pobočný dispečink přes pomalou komunikační linku s vlastním hardwarovým klíčem.

• **B) Síťové pracoviště** 

Je typ instalace pro jednoduché síťové pracoviště připojené k hlavnímu dispečinku přes rychlou lokální síť. Instalace vyžaduje zadat doménové jméno nebo IP adresu hlavního monitorovacího počítače.

• **C) Webový server** 

Tato volba instaluje monitorování pro publikování monitorovaných dat pomocí webového serveru.

- **D) Vývojoví pracovníci**  Praktickou konfiguraci pro vývojáře projektů nabízí tato instalace. Neprovádí se například automatické spouštění monitorování při startu počítače, atp.
- **E) Uživatelská instalace**  Uživatel volí instalaci jednotlivých komponent a nastavení systému. Doporučujeme používat jen v případě podrobné znalosti systému či po případné konzultaci s výrobcem. Nesprávné volby mohou mít za následek nefunkčnost monitorování, případně nefunkčnost některých subsystémů.

## **1.6 Odinstalace systému ProCop**

Systém ProCop je možno odinstalovat pomocí nabídky *'Start/Ovládací panel'*. V zobrazeném okně **Ovládacího panelu** zvolte *[Přidat nebo ubrat programy]*. V seznamu vyberte řádek *[Monitorovací systém ProCop 3.0]* a stiskněte tlačítko *[Přidat/Ubrat]*. V zobrazené nabídce zvolte *[Odstranit]*. Dále postupujte podle pokynů instalačního programu

Při odinstalaci se postupně odstraní soubory a adresáře, které se na disku vytvořily při instalaci. Dále jsou odstraněni zástupci (shortcuts) a zápisy v registrační databázi.

## 2 PANEL NÁSTROJŮ PROCOP

Panel nástrojů ProCop je aplikace sdružující jak prostředí pro vytváření a editaci monitorovacího projektu, tak prostředí výkonné části monitorovacího a vizualizačního systému ProCop. Panel nástrojů ProCop lze přepínat mezi dvěma režimy.

• **Režim Designer** 

Designérská část monitorovacího systému zprostředkovává přístup k editoru projektu a displejů, správě trendového a alarmního serveru, správě serveru přístupových oprávnění apod. Přepnutí do režimu Designer se provede z režimu Monitor pomocí volby z nabídky *'Special/Designer'*.

#### • **Režim Monitor**

Výkonná část umožňuje obsluze sledovat a ovládat technologický proces prostřednictvím technologických schémat (displejů), upozorňovat na alarmní stavy a situace, prohlížet a zpracovávat seznamy alarmů a prohlížet a analyzovat historické trendy technologických veličin. Přepnutí do režimu Monitor se provede z režimu Designer pomocí volby z nabídky *'Zobrazit/Monitor'*.

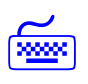

Přepínání mezi těmito dvěma režimy je možné provádět také pomocí klávesových zkratek. Pro přepnutí do režimu Designer slouží klávesy **<Ctrl+Alt+D>**. Přepnutí do režimu Monitor lze provést klávesovou zkratkou **<Ctrl+Alt+M>**.

## **2.1 Režim Monitor**

Prostředí samotného Panelu nástrojů ProCop v režimu monitorování je velice jednoduché. Skládá se pouze z panelu v horní části obrazovky. Tento pak umožňuje přístup k jednotlivým částem monitorovacího systému, především k:

- Prohlížení technologických schémat
- Prohlížení alarmních hlášení
- Prohlížení historických trendů
- Správce přístupových oprávnění

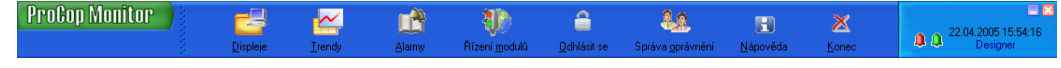

#### **obrázek 2 - Panel nástrojů v režimu Monitor**

Panel nástrojů je rozdělen na tři základní části:

- **Oblast nabídky**  vlevo vedle tlačítek. Při stisknutí pravého tlačítka myši se objeví *"Rozšířená nabídka režimu monitorování"* se všemi dostupnými funkcemi (viz níže).
- **Tlačítka pro rychlý přístup**  barevná tlačítka ve střední části. Umožňují rychle volit mezi prohlížením technologických displejů, trendů, alarmů a dalších částí systému. Stisknutím pravého tlačítka myši na tlačítcích umožňuje volit zobrazovaná tlačítka.
- **Oznamovací oblast**  vpravo vedle tlačítek. Zobrazuje aktuální systémové datum a čas, přihlášeného uživatele a symboly zvonečků jako upozornění na nekvitované alarmy a události.

Vzhledem k tomu, že hlavní nabídka v panelu je volně konfigurovatelná a neobsahuje všechny funkce z režimu monitorování, lze kliknutím pravým tlačítkem myší v levé části panelu vyvolat rozšířenou nabídku. Pomocí této rozšířené nabídky se lze připojit k libovolnému datovému serveru, případně otevřít nebo zavřít požadovaný monitorovací projekt, měnit vzhled nástrojového panelu a volit další funkce, které nejsou součástí hlavní nabídky v panelu nástrojů.

Rovněž je v této nabídce možné *'Archivovat'* projekt či jeho části. Vybrané části projekty jsou uloženy do souboru ve formátu ZIP, který je možné opět importovat do monitorovacího systému ProCop, případně rozbalit standardními nástroji.

#### *Tlačítka pro rychlý přístup*

V panelu nástrojů ProCop jsou zobrazena tlačítka pro rychlý přístup. Stisknutím pravého tlačítka myši na některém z těchto tlačítek nebo volbou *'Speciál/Tlačítka'* mohou být zobrazena nebo skryta libovolná tlačítka z těchto:

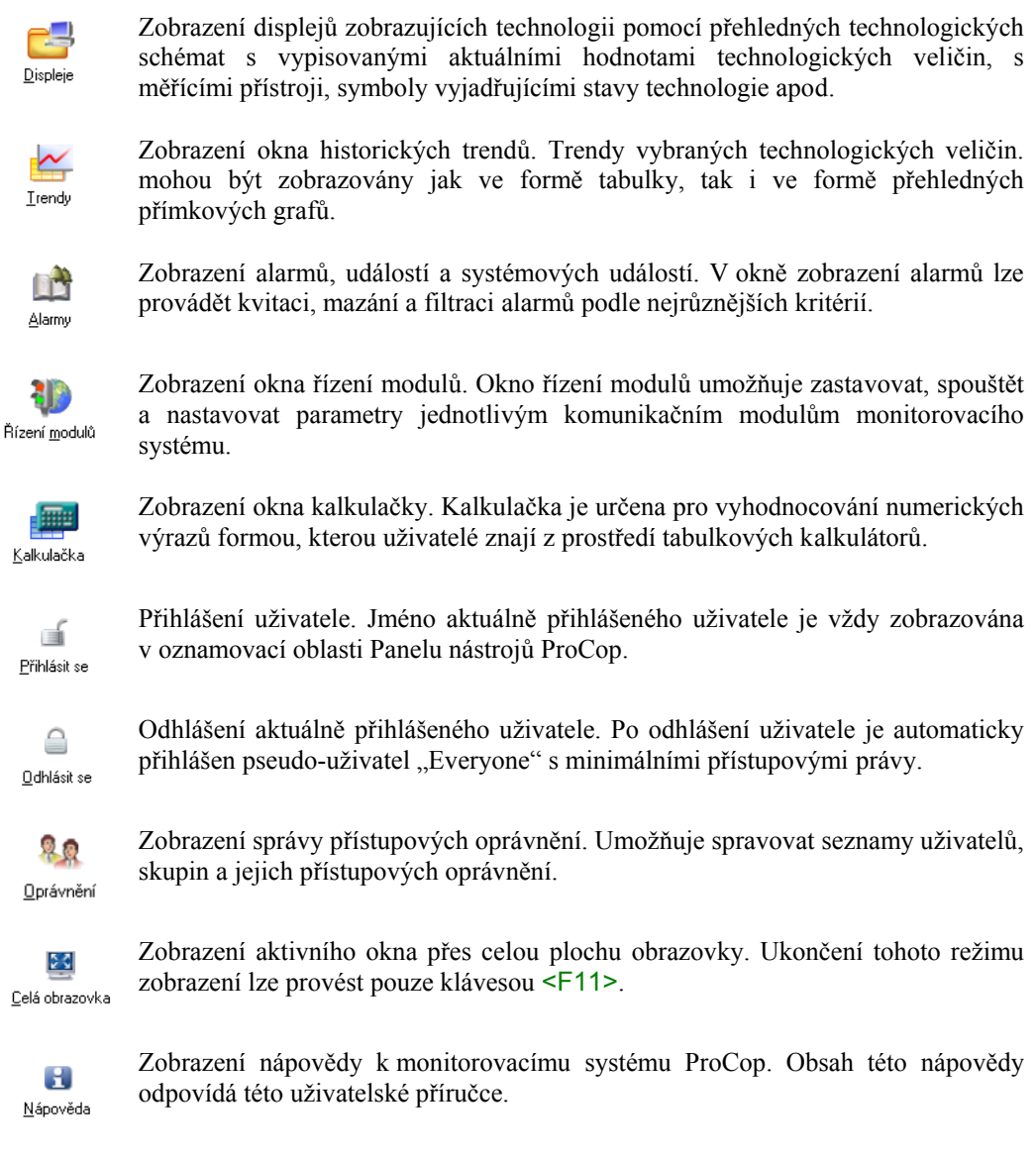

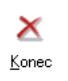

Ukončení aplikace "Panel nástrojů ProCop".

Panel nástrojů ProCop obsahuje v režimu monitorování v pravé části tzv. oznamovací oblast. V této oznamovací oblasti jsou umístěny následující indikátory, které vyjadřují stav některých částí systému:

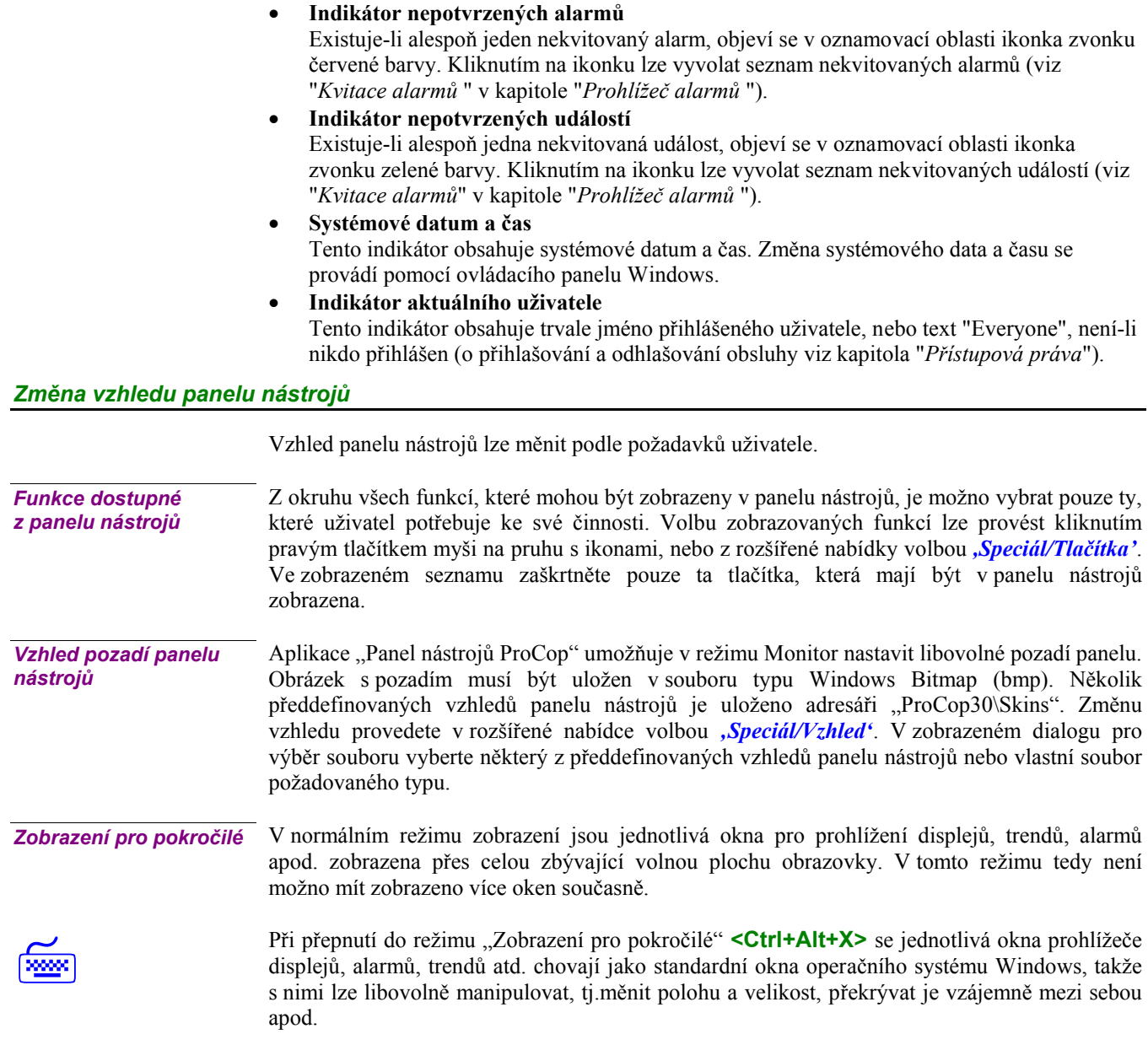

## **2.2 Režim Designer**

Režim Designer je určen pro vytváření a editaci monitorovacího projektu. V režimu Designer jsou přístupné všechny funkce známé z režimu Monitor, a dále jsou v tomto režimu dostupné funkce potřebné pro editaci databáze proměnných, displejů, alarmů, historických trendů apod. Popis designérské části monitorovacího systému ProCop však není pro potřeby monitorování nutný a proto není součástí této příručku.

Pro vstup do režimu Designer je nezbytné mít dostatečná přístupová oprávnění, konkrétně právo "Visual Designer".

## **2.3 Připojení k datovému serveru**

Aby mohl Panel nástrojů ProCop zpřístupňovat jednotlivé části monitorovacího systému, musí být připojen k datovému serveru. Tento datový server poskytuje Panelu nástrojů ProCop příslušný vizuální projekt. Pokud je datový projekt v datovém serveru spuštěn, jsou ve vizuálním projektu zobrazovány aktuální hodnoty technologických veličin a dynamizované prvky odpovídají stavu dle aktuálních technologických hodnot.

Datový server může běžet na tomtéž počítači jako uživatelská konzola (lokální datový server), případně na některém z počítačů v lokální počítačové síti (vzdálený datový server – síťové pracoviště). Pro připojení k lokálnímu datovému serveru slouží volba *'Připojit se…'*. Pro připojení ke vzdálenému datovému serveru pak volba *'Připojit se vzdáleně…'*, která vyžaduje zadat jméno počítače se vzdáleným datovým serverem.

Odpojení od datového serveru lze provést pomocí volby *'Odpojit'*. Odpojení od datové serveru nezpůsobí ukončení běhu datového serveru. Datový server zůstává spuštěn a nadále provádí všechny funkce monitorování od sběru dat, přes archivaci historických trendů až po vyhodnocování alarmních stavů a jejich zasílání na alarmní server.

## **2.4 Práce s projektem**

Konkrétní pracovní náplň monitorovacího systému je součástí monitorovacího projektu. Tento projekt musí být otevřen na datovém serveru k němuž se připojujeme. Otevření projektu je možné provést jak v aplikaci ProDat (datový server aplikace ProCop), tak i vzdáleně z panelu nástrojů ProCop a to volbou z nabídky *'Otevřít'*.

Zavření monitorovacího projektu lze provést rovněž jak v aplikaci ProDat (datový server aplikace ProCop), tak i vzdáleně z Panelu nástrojů ProCop a to volbou z menu *'Zavřít vše'*.

 $\boxed{\Box}$ 

*Uzavření projektu je možné pouze tehdy, jestliže přihlášený uživatel má přiděleno právo ukončit monitorování. Pokud obsluha toto právo nemá, systém nedovolí projekt uzavřít.*

## **2.5 Ukončení práce s programem**

Chceme-li ukončit práci s monitorovacím programem, použijeme obvyklé kombinace <Alt+F4> pro ukončení programu ve Windows, nebo zvolíme nabídku *'Konec'*.

Ukončení aplikace Panel nástrojů ProCop nezpůsobí ukončení běhu datového serveru. Datový server zůstává spuštěn a nadále provádí všechny funkce monitorování od sběru dat, přes archivaci historických trendů až po vyhodnocování alarmních stavů a jejich zasílání na alarmní server.

## 3 PROHLÍŽEČ DISPLEJŮ

Prohlížeč displejů umožňuje obsluze sledovat a ovládat technologický proces prostřednictvím technologických schémat (displejů). Konkrétní seznam a vzhled diplejů se definuje ve vizuálním projektu.

## **3.1 Stavy technologie**

Základem monitorování technologií je schéma technologie s vypisovanými aktuálními hodnotami technologických veličin, s měřícími přístroji, symboly vyjadřujícími stavy technologie apod.

Stavy technologie se obvykle vyjadřují následujícími způsoby:

#### *Dvoustavová zařízení*

Ventily, klapy, čerpadla, ventilátory a podobná zařízení indikují aktuální stav nejčastěji změnou barvy.

- Černá (šedá) barva signalizuje, že zařízení není v provozu, čerpadlo je vypnuto, ventil je zavřen, apod.
- Zelená barva signalizuje, že zařízení je v provozu, čerpadlo je v chodu, ventil otevřen.
- Červená barva signalizuje poruchu na daném zařízení.

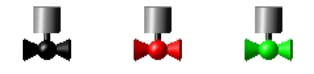

#### **obrázek 3 - Příklad signalizace stavů dvoustavového zařízení**

Velice často je také indikován přechod do manuálního ovládání daného zařízení symbolem zelené ruky vedle symbolu daného zařízení. Červená ruka pak obvykle signalizuje přepnutí do manuálu přepínačem z rozvaděče.

#### *Analogová měřící zařízení*

Analogové měřící zařízení jako je například měření teploty, tlaku atd. jsou na technologických schématech obvykle značeny symbolem daného měřícího přístroje s vypisovanou hodnotou. Symbol měřícího přístroje pak může měnit barvu následovně:

- Černá (šedá) barva signalizuje, že měřící zařízení je v normálním provozu
- Zelená barva signalizuje podkročení dolní meze.
- Červená barva signalizuje překročení horní meze.
- Šedá barva písma hodnoty signalizuje nevalidní hodnotu.
- Červená barva písma hodnoty signalizuje poruchu snímače (modulu).

Překročení, podkročení meze či porucha snímače (modulu) je obvykle také zapsána do alarmů.

## **3.2 Popis okna prohlížeče displejů**

Okno prohlížeče displejů se skládá z nástrojové lišty a pracovní plochy okna. Pracovní plocha okna zobrazuje aktuálně zvolený technologický displej, a její vzhled tedy závisí na konkrétním monitorovacím projektu. Nad pracovní plochou okna je nástrojová lišta. Nástrojová lišta obsahuje ovládací prvky potřebné pro procházení displejů.

Procházení displejů je možné třemi různými způsoby

- Nejjednodušší a nejrychlejší způsob je procházení displejů pomocí tlačítek *[Předchozí]*, *[Následující]*, *[Nadřazený]* a *[Podřízený]*. Pomocí těchto tlačítek lze obvykle postupně zobrazovat všechny displeje monitorovacího projektu.
- Jednotlivé displeje jsou organizovány ve stromovém seznamu. Tento strom displejů lze zobrazit prostřednictvím položky Seznam displejů. Zvolením položky ze seznamu zobrazíte vybraný displej.

Při procházení displejů se zobrazené displeje ukládají do historie navštívených displejů, podobně jako www stránky v prohlížeči. Pomocí tlačítek *[Zpět]* a *[Vpřed]* lze procházet a postupně zobrazovat jednotlivé displeje z historie navštívených displejů.

### *Hlavní displej*

Po volbě tlačítka *[Hlavní]* se zobrazí hlavní displej monitorovacího projektu. Tímto displejem je displej, který je zařazen jako první v pořadí.

#### *Tlačítka pro procházení displejů*

Displeje jsou organizovány ve stromovém seznamu. Pomocí tlačítek *[Předchozí]*, *[Následující]*, *[Nadřazený]* a *[Podřízený]* je možno procházet tento strom a zobrazovat tak postupně všechny displeje monitorovacího projektu.

*Poznámka: Při procházení stromu o několika úrovních se způsob procházení pomocí tlačítek [Předchozí], [Následující], [Nadřazený] a [Podřízený] řídí nastavením stupně integrace dané skupiny displejů.* 

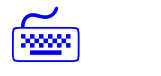

Klávesové zkratky pro pohyb mezi displeji vycházejí z šipek na ikonách příslušných tlačítek. Pro pohyb ve stromu jsou k dispozici kombinace **<Ctrl+Home>**, **<Ctrl+**Å**>**, **<Ctrl+**Æ**>**, **<Ctrl+**Ç**>** a **<Ctrl+**È**>**.

V pohybu po historii se slouží kombinace kláves **<Alt+**Å**>** a **<Alt+**Æ**>**.

*Seznam displejů* 

Displeje jsou organizovány ve stromovém seznamu. Celý strom displejů lze zobrazit prostřednictvím položky *[Seznam displejů]*. Zvolením displeje v seznamu displejů se daný displej zobrazí.

V seznamu displejů je současně zobrazen stupeň integrace skupiny displejů.

- **skupina bez integrace**
- **skupina s integrací prvního displeje**
- **skupina s integrací všech displejů**

*Víceúrovňová stromová architektura se obvykle používá jen u velký dispečinků s mnoha podstanicemi, které se člení úrovněmi podle geografické polohy, nebo jiné organizační struktury.* 

#### *Historie navštívených displejů*

Při procházení displejů se zobrazené displeje ukládají do historie navštívených displejů. Pomocí tlačítka *[Zpět]* se lze kdykoliv vrátit na předchozí displej v historii displejů. Tlačítkem *[Vpřed]* pak procházíme historií k směrem k naposledy navštíveným displejům. Celou historii

 $\boxed{\Box}$ 

navštívených displejů lze zobrazit stiskem tlačítka *[Historie]*". Výběrem displeje z historie displejů se přesunete zpět na zvolený displej.

#### *Stupeň integrace skupiny displejů*

Displeje jsou organizovány ve stromovém seznamu. Každá skupina displejů má definovaný stupeň integrace. Stupeň integrace skupiny displejů se určuje v návrhu vizuálního projektu. Stupeň integrace si lze představit jako počet displejů z dané skupiny, které se zobrazují při procházení displejů v nadřazené skupině.

• **Bez integrace** 

Oddělená skupina displejů. Při procházení displejů nadřazené skupiny pomocí tlačítek *[Předcházející]*, *[Následující]* atd. se není možno dostat do této oddělené skupiny displejů. Jediným způsobem, jak se lze dostat do režimu procházení této oddělené skupiny displejů je zobrazení některého displeje z této skupiny pomocí seznamu displejů, případně prostřednictvím odkazu na tento displej z jiného displeje monitorovacího projektu.

• **Integrace prvního displeje** 

První displej této skupiny bude při procházení tlačítky *[Předchozí]*, *[Následující]* zobrazován v nadřazené skupině. Pokud při zobrazení tohoto displeje stisknete tlačítko *[Podřízený]*, zobrazí se druhý displej této vnořené skupiny. Od této chvíle můžete pomocí tlačítek *[Následující]* a *[Předchozí]* procházet všechny displeje této vnořené skupiny. Do nadřazené skupiny displejů se lze opět dostat stiskem tlačítka *[Nadřízený]*. Po stisku tohoto tlačítka se zobrazí opět první displej této skupiny a pomocí tlačítek *[Předchozí]*, *[Následující]* lze listovat displeji nadřazené skupiny.

• **Integrace všech displejů** 

Všechny displeje ve skupině jsou zobrazovány v rámci nadřazené skupiny. Skupina nemá tedy na posloupnost procházení displejů žádný vliv a je zde pouze pro vyšší přehlednost nebo pro logické sloučení několika souvisejících displejů.

## **3.3 Dialogy operátorského ovládání**

Monitorovací systém ProCop umožňuje nejen sledování stavu technologie, ale také nejrůznější zásahy do technologie jako například spouštění a vypínání pohonů (čerpadel, ventilátorů …), otevírání a zavírání ventilů, nastavování žádaných hodnot, nastavování poloh servoventilů atd.

Všechny tyto akce se provádějí prostřednictvím dynamizací na akci myší jednotlivých entit displeje. Entitu displeje, která má tuto možnost, poznáte podle změny kurzoru myši. Namísto šipky se při pohybu myší nad touto entitou objeví symbol ruky.

Entita obvykle reaguje na kliknutí levého či pravého tlačítka myší:

- **Přímé nastavení hodnoty**
- **Vyvoláním nastavovacího dialogu**
- **Vyvoláním plovoucí nabídky**
- **Přepnutí displeje**

Entita však může reagovat také na jiné akce myši. Může to být například nastavení hodnoty pomocí tahového ovladače. Entitu je nutné uchopit myší a "potáhnout" na jiné místo vyjadřující nastavovanou hodnotu.

#### *Přímé nastavení hodnoty*

Kliknutím na entitě se přímo nastaví daná technologické proměnná. Význam této proměnné je obvykle jasný z kontextu, nebo je vypisován jako tip při setrvání kurzorem myši nad entitou.

#### *Nastavovací dialogy*

Nastavovací dialogy mohou být několika typů :

- Dialog pro vstup hodnoty
- Dialog s předvolenými konstantami
- Dialog pro zadání data a času
- Dialog Tabulka hodnot
- Dialog TSP katalog

Všechny typy dialogů obvykle obsahují alespoň jeden zadávací řádek, ve kterém se vypisuje aktuální hodnota dané technologické proměnné. Do tohoto řádku můžete zadat novou hodnotu a stiskem tlačítka *[OK]* potvrdíte její změnu.

Hodnota, datum a čas se vypisuje v nastaveném formátu. Stejně tak při zadávání nové hodnoty je potřeba dodržet zvolený tvar data, času i hodnoty.

Jednotlivé typy nastavovacích dialogů jsou popsány dále.

*Dialog pro vstup hodnoty* 

V průběhu monitorování je někdy potřeba změnit (zadat) hodnotu určité proměnné (např. žádaná teplota apod.). Pro tento účel lze kliknutím na daném místě obrazovky vyvolat dialog pro vstup hodnoty.

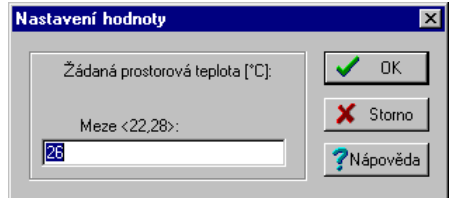

#### **obrázek 4 - dialog pro vstup hodnoty**

Dialog se skládá ze vstupního řádku a sady tlačítek. Novou hodnotu lze jednoduše zapsat do vstupního řádku, přičemž lze používat klávesy <Delete> a <BackSpace> pro vymazání staré hodnoty. Stará hodnota se automaticky přepíše v případě, že je označena (např. bezprostředně po otevření dialogu).

- Tlačítkem *[OK]* potvrdíte nastavenou hodnotu
- Tlačítkem *[Storno]* ukončíte dialog aniž by se nastavená hodnota akceptovala.
- Tlačítkem *[Nápověda]* zobrazíte nápovědu.

Dialog s předvolenými konstantami je podobný dialogu pro vstup hodnoty, avšak s tím rozdílem, že obsahuje libovolný počet předdefinovaných konstant. Po kliknutí na určitou konstantu se její hodnota vypíše do vstupního řádku. *Dialog s předvolenými konstantami* 

Hodnota se vypisuje i zadává v nastaveném formátu.

- Tlačítkem *[OK]* potvrdíte nastavenou hodnotu
- Tlačítkem *[Storno]* ukončíte dialog aniž by se nastavená hodnota akceptovala.
- Tlačítkem *[Nápověda]* zobrazíte nápovědu.

*Dialog pro vstup data a času* 

Dialog umožňuje zadání data, času, nebo data i času současně.

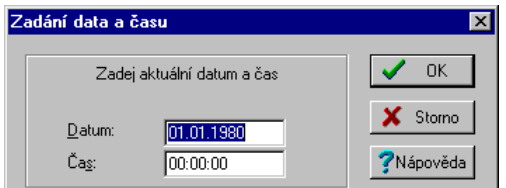

#### **obrázek 5 - dialog pro zadání data a času**

Dialog se skládá ze vstupních řádků a sady tlačítek. Novou hodnotu lze jednoduše zapsat do vstupního řádku, přičemž lze používat klávesy <Delete> a <BackSpace> pro vymazání

staré hodnoty. Stará hodnota se automaticky přepíše v případě, že je označena (např. bezprostředně po otevření dialogu). Čas lze zadat ve formátu HH[:MM[:SS]]. Hodnoty uvedené v hranatých závorkách jsou nepovinné, a pokud nejsou uvedeny, považují se za nulové. Jako oddělovač lze použít znak tečka (.) nebo dvojtečka (:). Hranaté závorky se nezadávají. Například : 10:25:00 lze zadat jako 10:25 Datum pak zadáváme ve formátu DD[.MM[.YYYY]]. Jako oddělovač lze použít pouze znaku tečka (.). Pokud nezadáme měsíc nebo rok, doplní se aktuální měsíc, resp. rok. Hranaté závorky se nezadávají. • Tlačítkem *[OK]* potvrdíte nastavenou hodnotu • Tlačítkem *[Storno]* ukončíte dialog aniž by se nastavená hodnota akceptovala. • Tlačítkem *[Nápověda]* zobrazíte nápovědu. Dialog Tabulka hodnot vám umožňuje nastavit v jediném dialogu několik hodnot současně. Tyto hodnoty jsou umístěny do tabulky. Mezi jednotlivými vstupními řádky tabulky se pohybujete pomocí kláves *<Tab>* (pohyb vpřed) nebo *<Shift+Tab>* (pohyb vzad), případně výběrem myší. • Tlačítkem *[OK]* potvrdíte nastavenou hodnotu • Tlačítkem *[Storno]* ukončíte dialog aniž by se nastavená hodnota akceptovala. • Tlačítkem *[Nápověda]* zobrazíte nápovědu. Dialog časového programu slouží ke komfortnímu zadávání a editaci týdenních časových katalogů známých pod zkratkou TSP (Time Switch Program). V týdenním časovém programu je možno určit pro každý den až šest změn žádané hodnoty. Časové katalogy mohou být tří typů. Jednotlivé typy se označují jako TSP1, TSP2 a TSP3. Rozdíl mezi jednotlivými časovými katalogy je v počtu a typu parametrů. Z tohoto důvodu bude dále popsán způsob ovládání pouze nejobecnějšího časového katalogu označovaném jako TSP3. Parametry ostatních časových katalogů jsou pouze jeho podmnožinou. V časovém programu lze měnit tyto hodnoty: • **Čas** - Ve sloupci *[Čas]* můžete zadat požadovaný čas změny žádané hodnoty. • **Stupeň** - Ve sloupci *[Stupeň]* můžete vybrat některou z nabízených hodnot žádané (např: vypnuto, normal, útlum). • **Akt.** - Zaškrtnutí políčka ve sloupci *[Akt.]* označuje, že daný řádek časového katalogu je aktivní. Tímto způsobem můžete vyřadit nebo aktivovat některou ze změn žádané hodnoty pro kterýkoliv den, aniž by jste museli přesouvat jednotlivé řádky v časovém katalogu. Tato možnost je zajímavá zejména při dočasných úpravách časového katalogu. Volba je dostupná pouze v "Pokročilém nastavení". • **Žádaná** - Ve sloupci *[Žádaná]* můžete zadat žádanou hodnotu určité technologické proměnné. • **Opt.** - Parametr *[Optimum Start/Stop]* je součástí pouze časového programu typu TSP3, a může být využit například pro optimalizaci změny žádané hodnoty. Bližší informace naleznete v dokumentaci ke konkrétnímu monitorovacímu projektu. • **Žádaná 2** - Kromě hodnoty Žádaná je možno v časovém programu typu TSP3 zadat ve sloupci *[Žádaná 2]* ještě druhou žádanou hodnotu určité technologické proměnné. Graf časového katalogu zobrazuje časový program a umožňuje provádění změn pomocí myši. Změny v TSP je možno provádět hromadně ve shodných intervalech nebo odděleně. • Úprava TSP ve více dnech se provede tahem myší časem změny nebo celým časovým intervalem v grafu (kurzor změní vzhled). Úprava TSP se provádí jen ve dnech, které mají stejný čas změny nebo stejně umístěný časový interval. • Úprava TSP v jednom dni se provede stejně jako v předchozím případě, ale s tím rozdílem, že před stiskem levého tlačítka myši držíme klávesu **<Ctrl>**. *Dialog Tabulka hodnot Dialog TSP katalog* 

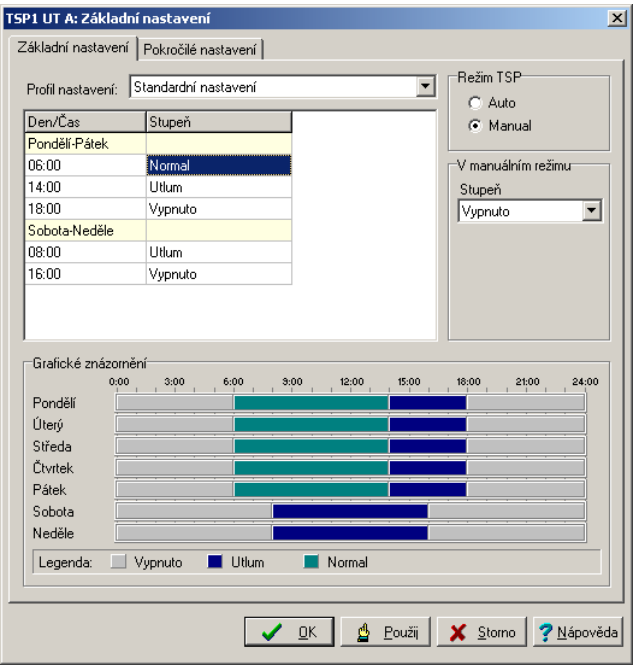

**obrázek 6 - dialog časového programu** 

Dialog časového katalogu má dva režimy.

- V režimu "Základního nastavení" lze pouze upravovat již nadefinované řádky časového programu, přičemž totožné dny časového programu jsou vždy automaticky sloučeny do jediného řádku. Bude-li například časový program nadefinován tak, že jednotlivé pracovní dny budou mít shodný počet řádků včetně jejich parametrů, objeví se v režimu základního nastavení pouze jediný řádek označený jako "Pondělí-Pátek". V základním nastavení nelze přidávat další řádky časového programu ani nadefinovat speciální časový program pro některý den.
- V režimu "Pokročilého nastavení" pak lze definovat libovolný časový katalog pro kterýkoliv den. Při označení více dnů má uživatel možnost editovat časový program pro tyto dny současně. Při hromadné editaci jsou v časovém programu zvýrazněny rozdíly v nastavení časového programu pro vybrané dny.

Časový katalog lze v režimu základního nastavení přepnout do ručního ovládání. Při ručním ovládání lze v části manuálního ovládání ručně nastavit hodnoty Stupeň, Žádaná 1 a Žádaná 2.

V režimu pokročilého nastavení lze aktuální nastavení časového programu uložit pod určitým jménem a toto nastavení později vyvolat a použít na libovolný časový program.

V časovém katalogu lze v některých případech nastavit časový program nejen pro jednotlivé dny v týdnu (Pondělí-Neděle), ale i časový program pro speciální dny označené jako Výročí, Prázdniny a Periodický.

## *Vyvolání plovoucí nabídky*

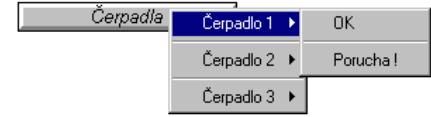

#### **obrázek 7 – příklad plovoucí nabídky včetně tlačítka pro její vyvolání**

Kliknutím na entitě vyvoláte plovoucí nabídku obsahují nejrůznější povely. Tato plovoucí nabídka může být i víceúrovňová, tj. po zvolení z první úrovně povelů se nabídka rozvine do další úrovně.

 $\boxed{\Box}$ 

Některé řádky mohou být neaktivní (šedé) v závislosti na aktuálním stavu monitorované technologie.

### *Přepnutí displeje*

Kliknutím na entitě se zobrazí jiný displej (obvykle je jeho název nebo popis vypisován přímo v entitě – například tlačítko s textem *[VZT1], [ÚT], [Kotelna]* apod., případně je zde vyobrazen symbol šipky či dvojité šipky).

## 4 PROHLÍŽEČ ALARMŮ

Prohlížeč alarmů umožňuje obsluze zobrazovat seznam alarmních hlášení monitorovacího systému.

Alarmní hlášení vznikají především v datovém serveru který interpretuje datovou část monitorovacího projektu. Datový server vyhodnocuje podmínky pro vznik alarmu a v případě splnění této podmínky vygeneruje alarmní hlášení. Konkrétní seznam alarmních podmínek se definuje v monitorovacím projektu v režimu designer. Ten tvoří konfigurační součást vizualizačního systému ProCop. Pro práci s programem v monitorovacím režimu však není znalost této designérské části zapotřebí.

## **4.1 Alarmy, události, systémové události**

Rozdíly mezi alarmy, událostmi a údaji v systémovém zápisníku jsou pouze významové:

• **Alarmy** 

jsou informace o chybových nebo mimotolerantních stavech veličin nebo technických prostředků; signalizují stavy a situace, na které musí být obsluha upozorněna, popř. na které musí určitým způsobem reagovat, neboť v opačném případě může dojít k havarijní situaci.

• **Události** 

jsou hlášení, které nemají charakter varování či výstrahy, nýbrž splňují informační a doplňující funkce; dávají na vědomí, že bylo dosaženo určitých stavů nebo že nastala definovaná situace, či byl proveden zásah do technologie nastavením hodnoty uživatelem.

• **Systémové události** 

 je souhrn záznamů o interních stavech systému a hlášení vnitřní diagnostiky; pro běžnou obsluhu nemá význam, slouží pouze správci systému např. při lokalizaci chyb nebo diagnostiku zásahů konkrétních uživatelů.

Obsluha a ovládání alarmů, událostí a systémových se neliší, tudíž budou všechny tři typy informací nadále popisovány společně. Pro větší stručnost budeme sice hovořit souhrnně o alarmech nebo alarmních hlášeních, ale je třeba mít na paměti, že tím vždy máme na mysli též události i systémové události, nebude-li ovšem výslovně uvedeno jinak.

## **4.2 Okno prohlížeče alarmů**

Okno se seznamem alarmů obsahuje seznam alarmních hlášení vyhovujících zadanému filtru. Nad seznamem alarmních hlášení je sada tlačítek pro práci se seznamem alarmů.

V seznamu alarmů mohou být zobrazovány tyto informace o alarmu:

- **Id** identifikátor alarmu
- **Typ** typ alarmního hlášení (alarm, událost, systémová událost)
- **Datum** datum vzniku alarmu
- **Čas** čas vzniku alarmu
- **Zdroj** místo vzniku alarmu (obvykle název IO modulu)
- **Datum příchodu** datum příchodu alarmu na alarmní server
- **Čas příchodu** čas příchodu alarmu na alarmní server
- **Úroveň** Úroveň alarmu (1-vznik, 0-zánik).
- **Priorita** Jeden z pěti stupňů priority alarmu (velmi nízká, nízká, střední, vysoká, velmi vysoká).
- **Text** Text popisující daný alarm nebo událost.
- **Datum kvitace** Datum kvitace daného alarmu.
- **Čas kvitace** Čas kvitace daného alarmu.
- **Kvitoval** Název uživatele, který provedl kvitaci daného alarmu.
- **Poznámka** Text zadaný při kvitaci alarmu, uživatelská poznámka.

Nad seznamem alarmů je lišta, která umožňuje:

- Volbu zobrazovaného seznamu alarmů
- Tlačítko pro kvitaci, zrušení nebo smazání alarmů
- Volbu sady alarmů vstup do archivu alarmů za dané období
- Filtraci podle typu alarmu
- Filtraci podle času vzniku, zdroje nebo priority alarmu
- Tisk alarmů podle nastavených parametrů
- Volit měřítko zvětšení alarmů pro zlepšení čitelnosti

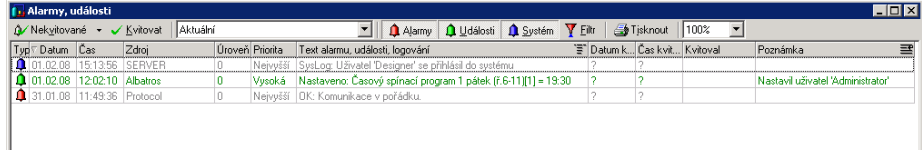

### **obrázek 8 - okno prohlížeče alarmů**

Záhlaví sloupců seznamu alarmů umožňuje:

- Dvojitým kliknutím myší změnu třídění dle vybraného sloupce, opakovaně pak obrátí pořadí třídění
- Pravým tlačítkem výběr zobrazovaných sloupců a způsobu tisku sloupce

Způsoby tisku sloupců:

- Automaticky tiskne sloupec s nastavenou šířkou
- Netisknout sloupec se netiskne
- Zalamovat sloupec zalomí text v rámci sloupce, další alarm bude odsazen tak, aby zalomený text nepřekryl
- Tisknout na více řádků vybraný sloupec bude tisknut jako další řádek pod příslušným alarmem
- Více řádků s popisem vybraný sloupec bude tisknut jako další řádek pod příslušným alarmem, na začátku řádku bude uvedeno jméno sloupce

## **4.3 Filtrace alarmů**

Všechny alarmy jsou interně uloženy v jediném seznamu alarmů a výběr alarmů se řídí pouze nastavením filtrů. Při prohlížení alarmů lze aktivovat následující filtry:

- Filtr na nekvitované a trvající alarmy
- Filtr podle typu alarmu
- Filtr podle času vzniku, místa vzniku nebo priority alarmu

Tyto tři typy filtrů je možno vzájemně kombinovat. To znamená, že lze zobrazit například pouze trvající alarmní hlášení typu alarm, s datem vzniku v definovaném intervalu a to pouze z určitého připojeného zařízení.

#### *Nekvitované a trvající alarmy, servis alarmů*

Všechny alarmy, které byly doručeny na alarmní server je možné zobrazit v servisu alarmů. Pro obsluhu je však často velmi důležité zobrazit seznam nově došlých alarmů, případně seznam alarmů, které doposud trvají.

V okně alarmních hlášení je vždy zobrazován některý z těchto seznamů alarmů:

- **Nekvitované** seznam doposud nekvitovaných alarmních hlášení
- **Trvající** seznam trvajících alarmů, tj. alarmů které doposud nezanikly
- **Servis** seznam všech alarmních hlášení, tj. včetně nekvitovaných a trvajících alarmů

Volba seznamu (Nekvitované, Trvající, Servis) se nachází v liště nad seznamem alarmů.

#### *Filtrace podle typu alarmu*

Systém rozlišuje tři základní typy alarmních hlášení:

- **Alarmy**  Jako alarmy jsou obvykle hlášeny mimotolerantní a poruchové stavy technologie, případně chyby komunikace apod.
- **Události** Událostmi jsou v monitorovacím systému především zásahy obsluhy, tj. změny hodnot technologických proměnných nebo manuální ovládání technologie.
- **Systémové události**  Systémové události jsou významné události týkající se samotného běhu monitorovacího systému, např. přihlášení nebo odhlášení uživatele, spuštění a ukončení monitorování apod.

V seznamu alarmních hlášení jsou zobrazovány pouze alarmy vyhovující zadanému filtru. Základní filtrace funguje právě na základě typu alarmu. Pomocí tlačítek *[Alarmy]*, *[Události]*, *[Systém]* lze zvolit zda se mají v seznamu zobrazovat alarmy, resp. události a systémové události.

#### *Filtr dle času, místa vzniku a priority*

V seznamu alarmních hlášení jsou zobrazovány pouze alarmy vyhovující zadanému filtru. Kromě základní filtrace alarmů podle typu alarmu lze alarmy dále filtrovat podle:

- **Data a času vzniku**  zobrazují se pouze alarmy s datem a časem vzniku ve zvoleném intervalu
- **Zdroje**  zobrazují se alarmy pouze ze zaškrtnutých zdrojů
- **Priority** zobrazují se pouze alarmy se zvolenou nebo vyšší prioritou

Filtraci alarmů podle těchto kritérií lze zapnout, případně vypnout v dialogu po stisku tlačítka *[Filtr]*.

## **4.4 Třídění alarmů**

Alarmy lze třídit vzestupně i sestupně podle všech sloupců. Stačí jednoduše kliknout myší na záhlaví příslušného sloupce a alarmy se dle vybraného sloupce přetřídí. Sloupec a směr třídění indikuje šedá šipka vlevo v záhlaví sloupce, dle kterého jsou záznamy tříděny. Dalším kliknutím myší je na týž sloupec je možné alarmy setřídit v opačném pořadí.

Filtrace alarmů je při změnách třídění zachována, jsou tříděny již vyfiltrované záznamy. Sloupce, které obsahují datum a čas umožňují třídění jen podle data a času současně. Šipka je vždy signalizována u sloupce s datem.

#### *Zařazování nových alarmů*

Implicitně je třídění nastaveno tak, že jsou alarmy řazeny dle data a času vzniku sestupně, tedy nejmladší alarmy jsou na prvním řádku, pak následují alarmy starší, nejstarší je pak na konci seznamu.

Vzhledem k možným různým komunikačním zpožděním při přenosu je tedy možné, že je alarm doručen na server později, než alarm, který vznikl po něm a je tedy zatříděn doprostřed seznamu. Sloupce Datum a čas příchodu na server (nemusí být zobrazeny), uvádějí čas serveru, kdy byl alarm doručen a zapsán do databáze.

## **4.5 Kvitace alarmů**

Každý alarm, který dojde na alarmní server je potřeba kvitovat. Kvitace alarmu je akce, kterou provádí obsluha dispečinku. Při kvitaci alarmu dává obsluha alarmnímu serveru najevo, že vzala dané alarmní hlášení na vědomí. Datum, čas, jméno přihlášeného uživatele a případná poznámka se do daného alarmu zapíše a uchová pro případné pozdější použití a zobrazuje se v servisu alarmů.

Postup při kvitaci alarmů:

- Pro kvitaci daného alarmu je nejprve nutno v okně alarmních hlášení zobrazit seznam nekvitovaných alarmů volbou *[Nekvitované]*.
- Dále je nutno označit všechny alarmy, které chceme kvitovat a poté stisknout tlačítko "Kvitovat".
- Při kvitaci alarmů je ke každému kvitovanému alarmu zaznamenán datum a čas kvitace, a jméno aktuálně přihlášeného uživatele, který kvitaci provedl.

*Poznámka: Kvitaci alarmů lze provést rovněž kliknutím pravým tlačítkem myši na vybraných alarmech a volbou "Kvitovat" nebo "Kvitovat s poznámkou". Při Kvitaci z poznámkou je možné zadat libovolný text. Tento text je ke kvitovaným alarmům zapsán do sloupce "Poznámka".* 

*Kvitovat nelze alarmy v archivu, pouze je-li výběr sady alarmů přepnut na "Aktuální".* 

## **4.6 Zrušení alarmů**

 $\sqrt{\frac{1}{2}}$ 

U vícestupňových alarmů může výjimečně nastat situace, kdy byl na alarmní server doručen vznik alarmu, ale přestože alarm již odezněl, nedošlo na alarmní server hlášení o zániku alarmu. K takovéto situaci může dojít například při úpravách monitorovacího projektu, výpadku komunikace apod. V takovýchto případech je nutné alarm zrušit ručně. Při zrušení alarmu se na alarmní server pošle chybějící alarmní hlášení o ukončení alarmu, avšak s tím rozdílem, že namísto zdroje alarmu je vypsán text "Nulování". Zrušení alarmu nemá žádnou souvislost se smazáním alarmu.

Postup při zrušení alarmu:

- Pro zrušení daného alarmu je nejprve nutno v okně alarmních hlášení zobrazit seznam trvajících alarmů volbou *[Trvající]*.
- Zrušení alarmu se provede v seznamu trvajících alarmů stiskem tlačítka *[Zrušit]*.
- Při zrušení alarmu je možné zadat text s dalšími informacemi. Tento text je doplněn o jméno aktuálně přihlášeného uživatele a je zapsán do sloupce poznámka.

## **4.7 Smazání alarmů**

Prohlížeč alarmů neumožňuje, z důvodu zabezpečení systému proti nežádoucím zásahům, smazat libovolný alarm, ale lze pouze smazat všechny alarmy starší než vybraný alarm.

Smazání alarmů se provádí v servisním seznamu alarmů stiskem tlačítka *[Smazat]*.

*Poznámka: Aby nedocházelo k nežádoucímu narůstání velikosti souboru alarmních hlášení, jsou při naplnění databáze alarmních hlášení na danou mez automaticky nejstarší alarmy přepisovány novými. Pro dohledání starších alarmů slouží archivy alarmů.* 

*K smazání alarmů musí mít uživatel příslušné oprávnění.* 

## **4.8 Výběr zobrazované sady**

Alarmní server poskytuje možnost automatické archivace a zálohování alarmů.

 $\boxed{\Box}$ 

Při prohlížení alarmů lze kdykoliv přepnout z prohlížení aktuálního souboru alarmních hlášení na prohlížení archívu alarmů za daný měsíc a rok. Volbu zobrazované sady alarmů lze provést změnou volby v seznamu dostupných sad alarmů.

*Je-li vybrána jiná sada alarmů než "Aktuální", není možné provádět žádné úpravy alarmů, jako je kvitování, nulování, mazání, či změna poznámky.* 

## **4.9 Tisk alarmů**

**ed** 

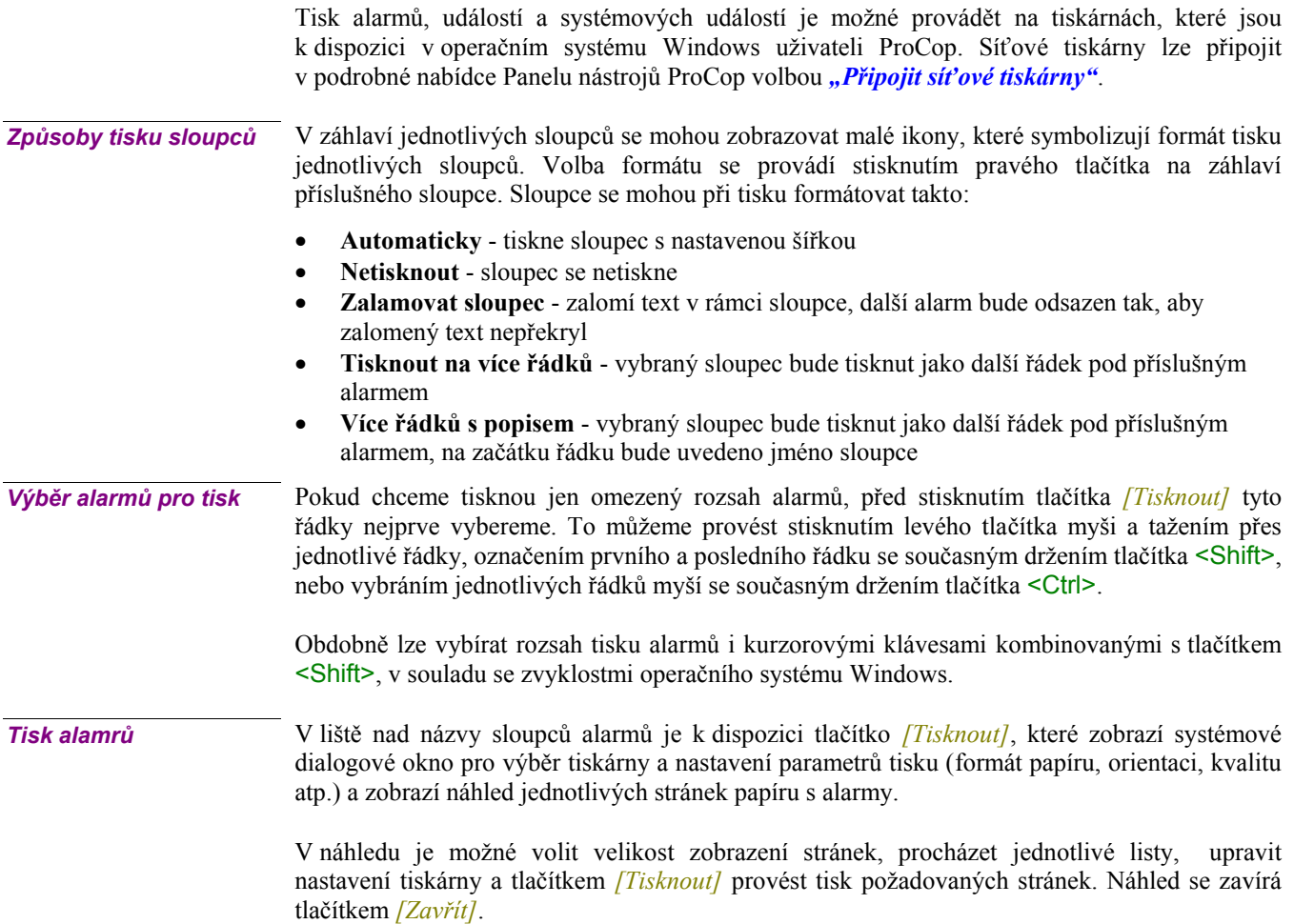

## 5 PROHLÍŽEČ TRENDŮ

Prohlížeč trendů umožňuje obsluze prohlížet historické trendy technologických proměnných jak ve formě tabulek, tak ve formě přehledných grafů.

Zobrazení okna s grafickými nebo textovými trendy lze provést tlačítkem v Panelu nástrojů ProCop nebo volbou z menu *'Zobrazit/Trendy'*. Tato volba otevře prázdné okno grafických historických trendů. V okně můžeme zobrazit několik grafických průběhů současně, můžeme nastavovat parametry jejich zobrazení, odečítat hodnoty nasnímané v určitém čase a výsledky si případně vytisknout.

## **5.1 Okno prohlížeče trendů**

Okno prohlížeče trendů se skládá z nástrojové lišty a pracovní plochy okna. Pracovní plocha okna zobrazuje vybrané trendy ve zvoleném časovém intervalu, a to buď ve formě tabulky nebo ve formě grafu. Nad pracovní plochou okna je nástrojová lišta. Nástrojová lišta obsahuje ovládací prvky potřebné pro prohlížení trendů.

- **Skupiny nastavení** umožňují uložit aktuální nastavení prohlížeče trendů (zobrazované trendy, časový interval apod.) a toto nastavení kdykoliv rychle zobrazit.
- **Výběr trendů** umožňuje ze seznamu všech trendů zvolit seznam aktuálně zobrazovaných trendů.
- **Výběr data a času**  umožňuje zvolit typ časového intervalu (absolutní, relativní, pohyblivý) a rozsah tohoto časového intervalu pro zobrazení trendů.
- **Výběr zobrazované sady**  přepínání mezi zobrazením aktuálních trendů a archívem trendů za určitý měsíc a rok.
- **Textové/Grafické zobrazení**  volba umožňuje přepnout mezi grafickým a textovým zobrazením trendů.
- **Vlastnosti**  nastavení nejrůznějších vlastností prohlížeče grafických a textových trendů jako je například barva pozadí okna, mřížky, hodnotových a časových značek, měřicích kurzorů, typ a rozsah levé a pravé hodnotové osy apod.
- **Tisknout**  tisk zvolených textových nebo grafických trendů.
- **Exportovat**  umožňuje exportovat zobrazované trendy do souboru v příslušném formátu.

## **5.2 Grafické trendy**

V grafických trendech jsou jednotlivé veličiny zobrazovány formou liniových grafů. Tento způsob zobrazení dává uživateli velice dobrou představu o průběhu hodnot sledovaných veličin.

V grafických trendech se dají křivky barevně, tloušťkou a typem čar rozlišit. Je možné zhruba odečítat hodnoty přímo z grafu, podle nastavených mřížek, či přesněji odměřovat hodnoty za pomoci hodnotových a časových měřících kursorů, případně zjišťovat přímo v tabulce.

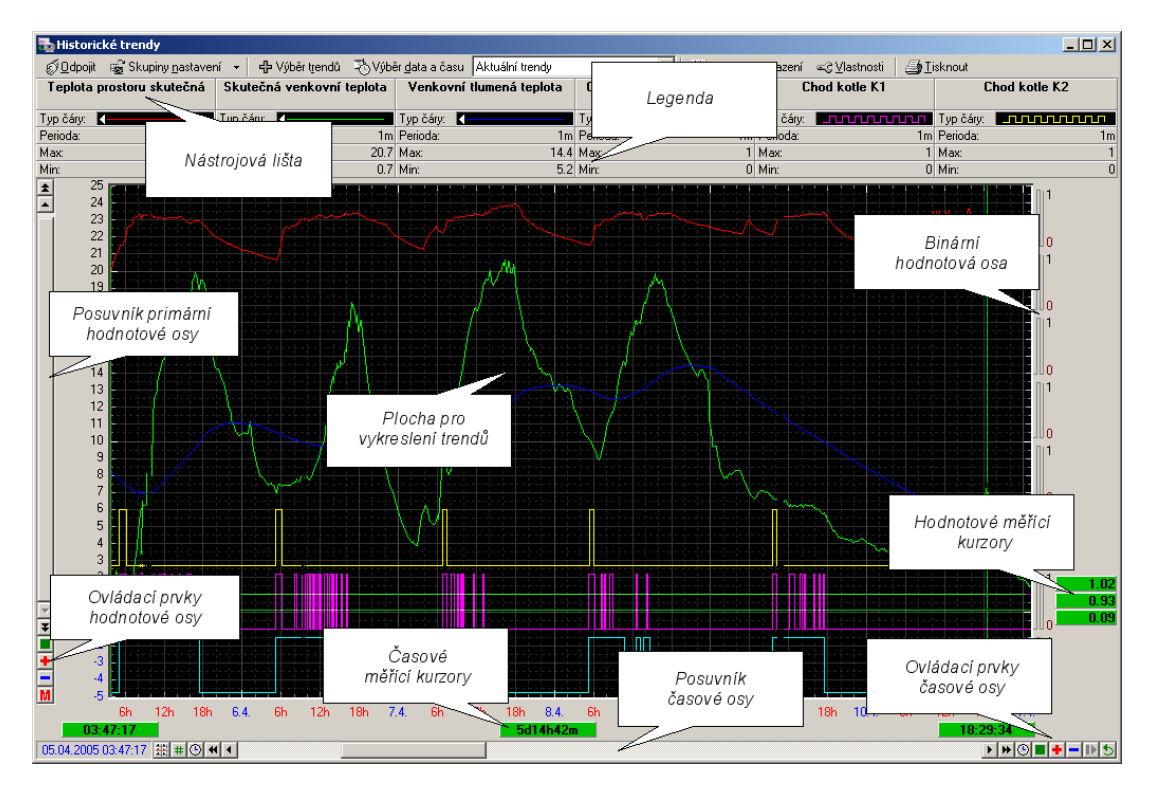

Okno prohlížeče grafických trendů se skládá z několika částí. Popis jednotlivých částí okna prohlížeče grafických trendů je popsán v samostatných kapitolách.

#### **obrázek 9 - okno prohlížeče historických trendů**

- **Nástrojová lišta**  společné ovládací prvky pro grafické i textové zobrazení trendů.
- **Legenda**  Název trendu a jeho nejdůležitější parametry, naměřené hodnoty na kursorech
- **Posuvník primární hodnotové osy**  rolovací lišta pro pohyb v prim. hodnotové ose
- **Parametry primární hodnotové osy**  ovládací prvky pro primární hodnotovou osu
- **Posuvník sekundární hodnotové osy**  rolovací lišta pro pohyb v sek. hodnotové ose
- **Parametry sekundární hodnotové osy**  ovládací prvky pro sek. hodnotovou osu
- **Plocha pro vykreslování trendů**  plocha s mřížkou pro vykreslení zvolených trendů
- **Hodnotové měřící kurzory**  měřící kurzory pro přesný odečet hodnot a jejich rozdílů
- **Časové měřící kurzory**  měřící kurzory pro přesný odečet časů a délky intervalu
- **Posuvník časové osy**  rolovací lišta pro pohyb v časové ose
- **Parametry časové osy**  ovládací prvky pro práci s časovou osou

#### *Plocha pro vykreslování trendů*

V této části okna grafických trendů se vykreslují vybrané trendy.

Hodnoty jsou v grafu vykreslovány v závislosti na typu proměnné několika způsoby:

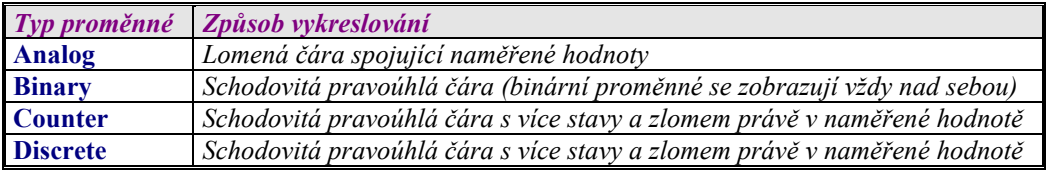

Kromě zobrazovaných trendů tato plocha obsahuje mřížku a nitkové měřicí kurzory.

Označením libovolné oblasti myší se tato oblast zvětší na celou zobrazovací plochu. Současně se hodnotová osa přepne do manuálního rozsahu a pozastaví se automatický posun časové osy.

Pokud se kurzor myši zastaví nad některým ze zobrazovaných trendů, zobrazí se čas vzorku, název trendu a jeho hodnota. V případě že je v okolí kurzoru myši více trendů, zobrazí se názvy a hodnoty všech těchto trendů.

## *Časová osa grafických trendů*

 $\sqrt{\frac{1}{2}}$ 

Časová osa se skládá z několika částí.

1) Rolovací lišta časové osy - slouží k posunu zobrazovaného výřezu v rozsahu časové osy při zvětšení určité časové oblasti. Dále rolovací lišta obsahuje tyto ikonky:

- $\blacktriangleleft$ Zvětšení rozsahu časové osy směrem do minulosti
- Zvětšení rozsahu hodnotové osy směrem k současnosti
- Nastavení času počátku / konce časové osy

2) Ovládací prvky časové osy - slouží k zvětšování nebo zmenšování zobrazovaného výřezu časové osy, případně zastavování automatického posunu časové osy.

- Zvětšení výřezu na polovinu aktuálního výřezu
- ۳ Zmenšení výřezu na dvojnásobek aktuálního výřezu
- **Z** Zobrazení celého rozsahu časové osv
- Indikace automatického posunu časové osy, pozastavení posunu
- Þ Indikace pozastavení časové osy, zapnutí automatického posunu
- Vypne / zapne zobrazování všech měřicích kurzorů
- Návrat k předchozímu rozsahu časové a hodnotové osy

**TH** Přepnutí na textové zobrazení trendů

3) Časová osa - Zobrazuje aktuální časové značky na časové ose. Označením části časové osy myší lze zvětšit vybranou oblast na celou šířku zobrazovací plochy. Při zvětšení oblasti časové osy se současně pozastaví automatický posun časové osy. Pro obnovení automatického posunu i ve výřezu je potřeba stisknout tlačítko pro zapnutí automatického posunu.

### *Hodnotová osa grafických trendů*

Hodnotová osa se skládá z několika částí.

1) Rolovací lišta hodnotové osy - slouží k posunu zobrazovaného výřezu v rozsahu hodnotové osy při zvětšení určité oblasti. Dále rolovací lišta obsahuje tyto dvě ikonky:

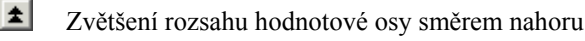

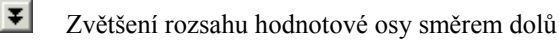

۳

2) Ovládací prvky hodnotové osy - slouží k zvětšování nebo zmenšování rozsahu hodnotové osy, případně přepínání mezi manuálním a automatickým rozsahem hodnotové osy.

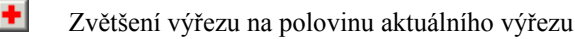

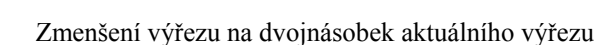

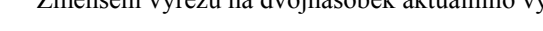

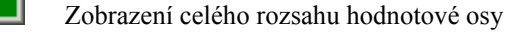

A Indikace automatického rozsahu, přepnutí do man.

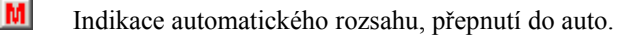

3) Hodnotová osa - Zobrazuje aktuální hodnoty a hodnotové značky na hodnotové ose. Označením části hodnotové osy myší lze zvětšit vybranou oblast na celou výšku zobrazovací plochy. Při zvětšení oblasti hodnotové osy se automaticky přepne rozsah hodnotové osy na manuální.

Rozsah hodnot hodnotové osy se implicitně nastavuje automaticky podle rozsahu zobrazovaných hodnot trendů. Volbou *[Vlastnosti]* z nástrojové lišty, nebo stiskem pravého tlačítka myši na hodnotové ose, lze nastavit požadovaných rozsah příslušné hodnotové osy ručně. Rovněž jsou k dispozici tři typy hodnotových os:

- **Hodnotová osa**  zobrazuje grafy všech trendů v absolutních hodnotách vzájemně porovnatelných.
- **Procentuální osa**  jednotlivé grafy jsou zobrazeny v celém rozsahu hodnotové osy dle vlastního lokálního maxima (100%) a minima (0%). Hodnoty na ose jsou tak vyjádřeny v procentech tohoto rozsahu.
- **Logaritmická osa**  grafy jsou zobrazeny pouze v kladných číslech, hodnoty jsou přepočteny jako dekadický logaritmus daného čísla a zobrazeny stejně jako na hodnotové ose. Stejně je zobrazena i mřížka. Toto zobrazení může být užitečné při zobrazování veličin čidel s logaritmickým průběhem, např. tlaků.

Grafické zobrazení trendů umožňuje pro případ zobrazení dvou trendů s řádově odlišným rozsahem zobrazit sekundární hodnotou osu a libovolný trend jednoduše přiřadit k této sekundární hodnotové ose. Přiřazení daného trendu k primární nebo sekundární hodnotové ose se provádí v legendě a to poklepáním levým tlačítkem myši na šipku v ukázce čáry.

## *Hodnotové a časové měřicí kurzory*

Okno prohlížeče grafických trendů mohou obsahovat hodnotové a časové měřicí kurzoru. Tyto kurzory slouží k přesnému odečítání hodnot a časů z grafů.

Vypnutí / zapnutí zobrazení měřicích kurzorů lze provést stiskem symbolu v ovládacích prvcích časové osy.

Časové i hodnotové měřicí kurzoru se skládají jednak z nitkového kurzoru a dále z políčka zobrazují odečtenou hodnotu na časové nebo hodnotové ose. Rozdíl hodnot obou měřicích kurzorů je zobrazen v políčku mezi oběma měřicími kurzory.

Tažením za nitkový kurzor nebo za ukazatel hodnoty kurzoru lze posunout kurzor na libovolné místo na časové nebo hodnotové ose a odečíst tak požadovanou hodnotu. Tažením za ukazatel rozdílu lze posouvat oběma měřicími kurzory současně bez změny jejich vzdálenosti.

Časový i hodnotový kurzor lze na zvolené pozici uzamknout. Uzamčení kurzoru provedeme poklepáním levým tlačítkem myši na ukazateli hodnoty kurzoru. Uzamčený kurzor změní barvu a zůstává (například při zvětšení určité oblasti grafu) na zvolené hodnotě, neuzamčený kurzor naopak zůstává na zvolené pozici v rámci obrazovky. Využití je pro přesné měření rozdílu časů mezi dvěma událostmi velmi časově vzdálenými. *Zamykání časových a hodnotových kurzorů* 

#### *Vlastnosti grafických trendů*

Vlastnosti zobrazení grafických trendů lze nastavit v dialogovém okně, jež lze vyvolat stiskem tlačítka *[Vlastnosti]* v nástrojové liště nebo stejnou volbou z plovoucího menu vyvolaného stiskem pravého tlačítka myši kdekoliv na pracovní ploše.

V tomto dialogu lze nastavit:

- **Legenda**  Zapnutí / vypnutí zobrazování legendy, případně jednotlivých položek legendy.
- **Mřížka**  Zapnutí / vypnutí hodnotových a časových značek a čar, nastavení jejich barvy, šířky a rozteče.
- **Trendy**  Nastavení barvy a šířky čáry pro vykreslování jednotlivých trendů, přiřazení k prim. nebo sek. hodnotové ose.
- **Další**  Nastavení barvy pozadí, zapnutí / vypnutí bublinkové nápovědy v legendě a mřížce, zapnutí / vypnutí zobrazování binární osy.
- **Hodnotové kurzory**  Zapnutí / vypnutí zobrazování hodnotových měřicích kurzorů, nastavení barvy, nastavení zámků.
- **Časové kurzory**  Zapnutí / vypnutí zobrazování časových měřicích kurzorů, nastavení barvy, nastavení zámků.
- **Y osa levá (primární)**  Zapnutí / vypnutí zobrazování levé (primární) hodnotové osy, změna typu osy (hodnotová, procentuální, logaritmická), nastavení manuálního rozsahu osy.
- **Y osa pravá (sekundární)**  Zapnutí / vypnutí zobrazování pravé (sekundární) hodnotové osy, změna typu osy (hodnotová, procentuální, logaritmická), nastavení manuálního rozsahu osy.

## **5.3 Textové trendy**

Textové trendy slouží pro zobrazení průběhu technologických veličin formou tabulky. Po zvolení zobrazovaných trendů a časového intervalu se zobrazí hodnoty uspořádané do tabulky, kde sloupce odpovídají jednotlivým trendům, a řádky tabulky reprezentují hodnoty nasnímané v daném čase.

#### *Okno textových trendů*

Okno prohlížeče textových trendů skládá z několik částí. Popis jednotlivých částí okna prohlížeče textových trendů je popsán v samostatných kapitolách.

- **Nástrojová lišta** společné ovládací prvky pro grafické i textové zobrazení trendů.
- **Legenda**  Název trendu a jeho nejdůležitější parametry
- **Tabulka s časy hodnotami vzorků**  tabulka obsahující trendované hodnoty
- **Posuvník časové osy**  rolovací lišta pro pohyb v časové ose
- **Ovládací prvky časové osy**  ovládací prvky pro práci s časovou osou

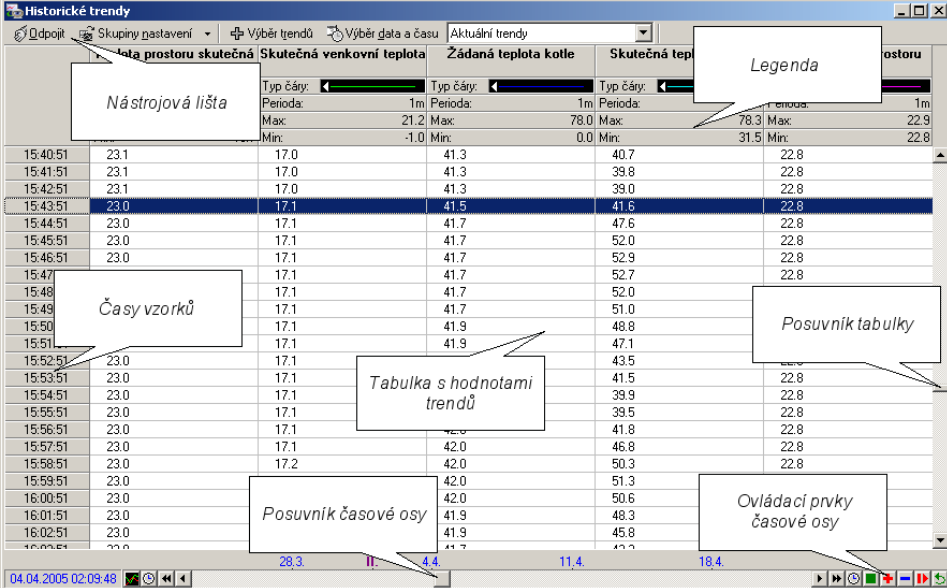

#### **obrázek 10 - okno textových trendů**

Okno prohlížeče textových trendů skládá z několik částí. Popis jednotlivých částí okna prohlížeče textových trendů je popsán v samostatných kapitolách.

#### *Tabulka textových trendů*

V této části okna textových trendů se vypisují zvolené trendy. Formát výpisu v textových se řídí nastavením formátu výpisu dané technologické proměnné. Tento formát výpisu se nastavuje v konfigurační části vizualizačního systému ProCop.

Pokud jsou zobrazované vzorky nevalidní, vypisují se červeně a za hodnotou vzorku následuje znak ~. Nevalidní vzorek je takový vzorek, který vznikne zatrendováním nevalidní hodnoty technologické proměnné. Hodnota technologické proměnné je nevalidní například v případě výpadku komunikace na dobu delší, než je nastavená doba validity těchto technologických proměnných apod.

Každý blok dat je oddělen zeleně podbarveným řádkem. Blokem dat se rozumí souvislá oblast bez chybějících vzorků. Chybějící vzorky se mohou v trendech objevit například při výpadku monitorování (ukončení monitorování uživatelem, restart počítače, výpadek napájecího napětí apod.).

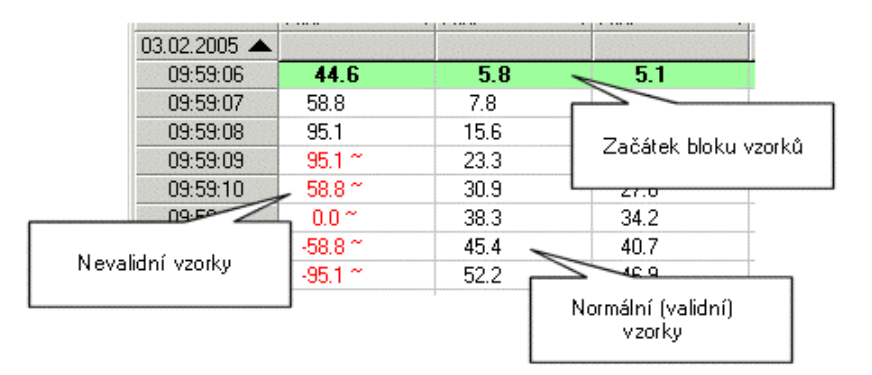

#### **obrázek 11 - tabulka textových trendů**

#### *Časová osa textových trendů*

Časová osa se skládá z několika částí.

1) Rolovací lišta časové osy - slouží k posunu zobrazovaného výřezu v rozsahu časové osy při zvětšení určité časové oblasti. Dále rolovací lišta obsahuje tyto dvě ikonky:

- Zvětšení rozsahu časové osy směrem dolů
- Zvětšení rozsahu hodnotové osy směrem nahoru
- **O** Nastavení času počátku / konce časové osy

2) Ovládací prvky časové osy - slouží k zvětšování nebo zmenšování rozsahu časové osy, případně zastavování automatického posunu časové osy.

- $\bullet$  Zvětšení výřezu na polovinu aktuálního výřezu
- **Zmenšení výřezu na dvojnásobek aktuálního výřezu**
- **Zobrazení celého rozsahu časové osy**
- Indikace automatického posunu časové osy, pozastavení posunu
- Indikace pozastavení časové osy, zapnutí automatického posunu
- Návrat k předchozímu rozsahu časové a hodnotové osy
- **Přepnutí na grafické zobrazení trendů**

3) Časová osa - Zobrazuje aktuální časové značky na časové ose. Označením části časové osy myší lze zvětšit vybranou oblast na celou šířku zobrazovací plochy. Při zvětšení oblasti časové osy se současně pozastaví automatický posun časové osy.

#### *Vlastnosti textových trendů*

Vlastnosti zobrazení textových trendů lze nastavit v dialogovém okně, jež lze vyvolat stiskem tlačítka *[Vlastnosti]* v nástrojové liště nebo stejnou volbou z plovoucího menu vyvolaného stiskem pravého tlačítka myši kdekoliv na pracovní ploše.

V tomto dialogu lze nastavit:

### • **Legenda**

- Zapnutí / vypnutí zobrazování legendy, případně jednotlivých položek legendy.
- **Trendy**  Nastavení barvy a šířky čáry pro vykreslování jednotlivých trendů, přiřazení k prim. nebo sek. hodnotové ose.

• **Další** 

Zapnutí / vypnutí bublinkové nápovědy v legendě. Ostatní volby této nabídky se vztahují ke grafickému zobrazení.

## **5.4 Legenda trendů**

Legenda trendů obsahuje seznam všech aktuálně zobrazovaných trendů. V legendě je možné zobrazit tyto parametry:

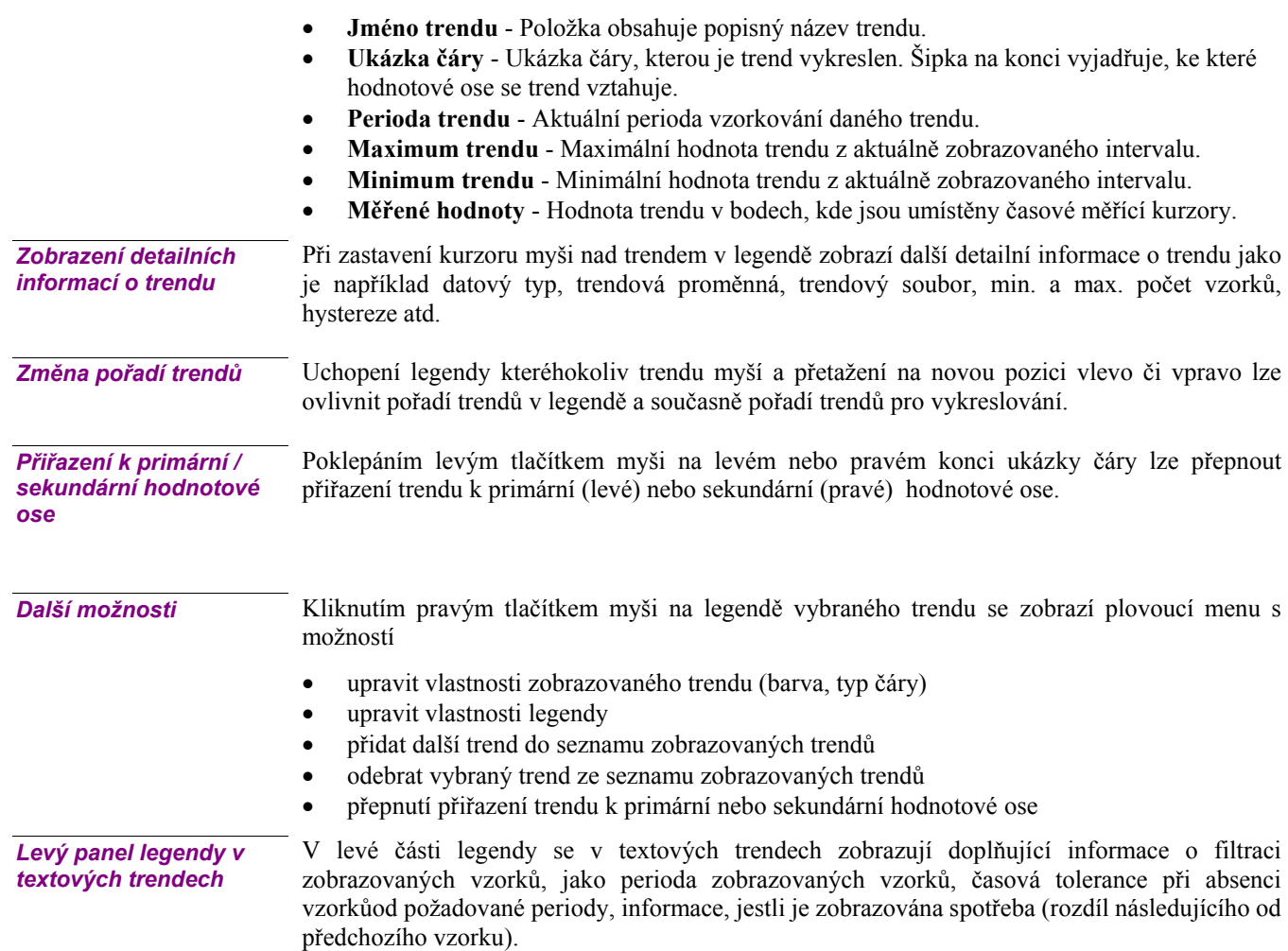

## **5.5 Skupiny nastavení**

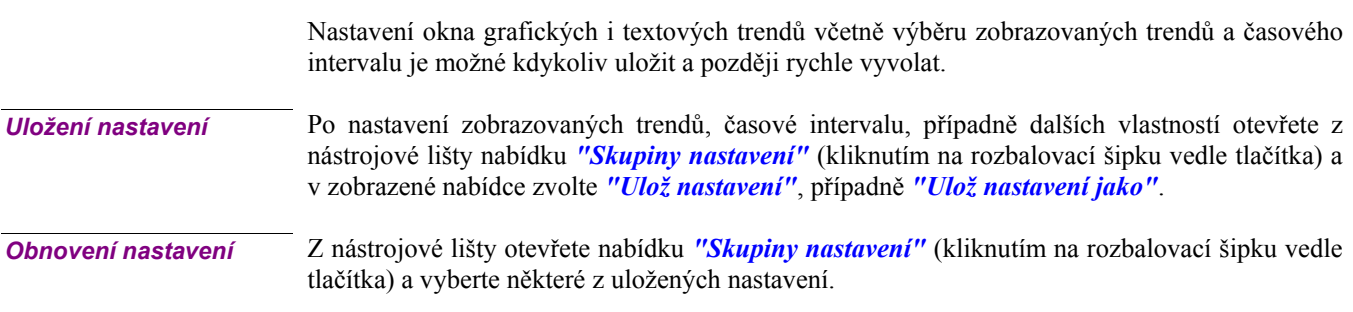

Zobrazené textové nebo grafické trendy lze kdykoliv vytisknout na zvolené tiskárně. Tisk zahájíte kliknutím na tlačítko *[Tisknout]* v nástrojové liště. V zobrazeném dialogu máte možnost zvolit jinou než implicitní tiskárnu pro tisk, případně nastavit další parametry tisku (orientace stránky, kvalita tisku apod.).

Velikost písma pro tisk textových trendů se nastavuje v dialogu **"Vlastnosti"** pod záložkou *"Další"*, tento dialog se vyvolá kliknutím na tlačítko *[Vlastnosti]* v nástrojové liště. Tisknout lze všechny řádky tabulky trendů nebo jenom označené.

- **Tisk všech řádků tabulky trendů** všechny zobrazené řádky se tisknou v případě že je označen jeden nebo žádný řádek tabulky
- **Tisk označených řádků tabulky trendů**  označené řádky se tisknou v případě je-li jejich počet větší než jedna

## **5.7 Výběr zobrazované sady**

Trendový server poskytuje možnost automatické archivace a zálohování trendů.

Při prohlížení trendů lze kdykoliv přepnout z prohlížení aktuálních trendových souborů na prohlížení archívu trendů za daný měsíc a rok. Volbu zobrazované sady trendů lze provést změnou volby v seznamu dostupných sad trendů.

Nastavení zobrazovaných trendů se při změně sady trendů nemění. V případě že zvolená sada trendů vybraný trend neobsahuje, trend se pouze nevykreslí.

Při změně zobrazované sady se automaticky přepne časová osa na příslušný rozsah archivu. Při návratu k aktuálním trendům se rozsah časové osy přepne na aktuální den.

## **5.8 Výběr trendů**

Dialog pro výběr trendů lze vyvolat z nástrojové lišty volbou *[Výběr trendů]*, nebo volbou téže nabídky z plovoucího menu vyvolaného kliknutím levým tlačítkem myši kdekoliv na pracovní ploše okna grafických nebo textových trendů.

Dialog obsahuje v levé části rozbalovací strom všech skupin trendů. Po zvolení skupiny trendů se v pravé části dialogu zobrazí seznam trendů z této skupiny. Pod seznamem trendů vybrané skupiny je seznam zobrazovaných trendů.

Pokud je v šabloně uložen trend, který již byl ze systému administrativně odstraněn, zobrazí se místo jeho jména pouze otazníky. Tento trend se nebude v aktuálních trendech zobrazovat, avšak při přepnutí do archivu, kde byl ještě zaznamenáván, bude zobrazen normálně.

Označte trendy, které chcete zobrazovat a stiskněte dialogové tlačítko *[Přidat]* event. klávesu <Insert>, nebo zvolené trendy přetáhněte myší do seznamu zobrazovaných trendů. Další možností je poklepání levým tlačítkem myši na trendu, který chcete přidat. *Přidání trendů* 

Označte trendy, které chcete odebrat a stiskněte tlačítko *[Odebrat]* nebo klávesou <Delete>. Další možností je poklepání levým tlačítkem myši na trendu, který chcete odebrat. *Odebrání trendů* 

> V dialogu můžete rovněž ovlivnit pořadí zobrazování vybraných trendů pomocí tlačítek *[Nahoru]* a *[Dolů]*, případně pomocí klávesových zkratek <Ctrl+Šipka nahoru> a <Ctrl+Šipka dolů>.

## **5.9 Výběr časového intervalu**

Dialog pro výběr časového intervalu lze vyvolat z nástrojové lišty volbou *[Výběr data a času]*, nebo volbou téže nabídky z plovoucího menu vyvolaného kliknutím levým tlačítkem myši kdekoliv na pracovní ploše okna grafických nebo textových trendů. Velice rychlý způsob vyvolání tohoto dialogu je rovněž kliknutí levým tlačítkem myši kdekoliv na časové ose okna grafických nebo textových trendů.

Dialog obsahuje tři záložky pro definici časového rozsahu.

- **Absolutní časový rozsah**  Pevný časový rozsah definovaný časem a datem počátku a konce časového intervalu.
- **Relativní časový rozsah**  Časový rozsah definovaný relativně vůči začátku dne, týdne, měsíce, roku apod.
- **Pohyblivý časový rozsah**  Časový rozsah definovaný relativně vůči aktuálnímu času.

Pod definicí časového intervalu je pro kontrolu zobrazen aktuálně zobrazovaný časový rozsah. Tento rozsah se může v případě relativního nebo pohyblivého časového intervalu měnit.

V dolní části dialogu je možno vypnout zobrazování časové osy a nastavit časy dočítání dat z trendového serveru a čas zpoždění vykreslování trendů.

#### *Absolutní rozsah*

Absolutní časový rozsah je definovaný pevným počátkem a koncem časového intervalu.

Při zadávání počátku i konce časového intervalu se postupuje zcela shodně.

Zadání data lze provést buď přímo zadáním určitého data pomocí klávesnice, nebo komfortněji po otevřením kalendáře kliknutím na rozbalovací tlačítko a výběrem data z kalendáře. V případě potřeby můžete využít tlačítko *[Dnes]* pro návrat na aktuální den, případně tlačítka pro změnu data na předchozí nebo následující den.

Zadání času se opět provádí buď přímo zadáním určitého času pomocí klávesnice, nebo pomocí přetáčejících šipek vedle pole pro zadání času. V případě potřeby je možné využít tlačítko *[Půlnoc]* pro nastavení času na 0:00:00, případně tlačítka pro změnu času po hodinách.

### *Relativní rozsah*

Relativní časový rozsah se definuje relativně vůči začátku, resp. konce dne, týdne, měsíce, roku apod.

Při definici relativního časového intervalu lze zvolit některý z přednastavených relativních časových intervalů, nebo definovat vlastní. Při definici vlastního relativního časového intervalu lze vyjít z některého předdefinovaného intervalu. Editaci rozsahu zahájíte stiskem tlačítka *[Upravit]*.

Počátek i konec intervalu se edituje shodně, a to volbou výchozího okamžiku a případnou volbou časového posunu. Při volbě časového posunu lze zvolit jak kladný, tak i záporný časový posun.

#### *Pohyblivý rozsah*

Pohyblivý časový rozsah se na rozdíl od relativního časového intervalu definuje vždy vůči aktuálnímu času.

Při volbě pohyblivého časového intervalu lze zvolit buď některý z předdefinovaných intervalů, nebo definovat vlastní, přičemž při definici vlastního pohyblivého rozsahu lze vycházet z některého z předdefinovaných časových rozsahů.

Editaci vlastního časového rozsahu zahájíte stiskem tlačítka *[Upravit]*.

Samotný pohyblivý časový rozsah se pak definuje

- **Délkou intervalu**  na rozdíl od absolutního a relativního časového intervalu se pohyblivý časový rozsah nedefinuje jako čas počátku a konce, ale délkou časové osy. Čas konce je vždy aktuální čas (plus případný posun - viz dále)
- **Zaokrouhlením**  zaokrouhlením intervalu v podstatě definujeme, po jaké době se časová osa automaticky posune. Při nastavení zaokrouhlení na sekundy se bude zobrazovaná časová osa měnit každou sekundu, při zaokrouhlení na celé minuty se bude časová osa měnit po minutách atd.
- **Posunem**  posun celého zobrazovaného intervalu vůči aktuálnímu času. Obvykle je vhodné nastavit posun časové osy jako určité procento zobrazovaného intervalu. Tímto lze zajistit, že aktuální čas není na časové zcela totožný s pravým okrajem zobrazovaného výřezu ale je od něj mírně vzdálen, což působí celkově přehlednějším dojmem.

#### *Filtr vzorků v textových trendech*

Ve střední části dialogu pro nastavení data a času je k dispozici filtr vzorků v textových trendech. Tento umožňuje uživateli nastavit, s jakou periodou jsou v textových trendech vzorky zobrazovány, nezávisle na skutečném trendování hodnot systémem.

Je možné zvolit některý z těchto filtrů:

- **Všechny vzorky**  zobrazuje všechny vzorky z databáze, žádný filtr se neaplikuje
- **S periodouů posunem**  umožní zadat uživatelskou periodu, se kterou se zobrazují jednotlivé vzorky. Dále také posun periody vůči půlnoci. Zadání se akceptuje ve formátu, kdy je nejprve uvedena perioda a její jednotka středník (;) a dále je možné uvést posu periody a jeho jednotku. Jednotky je možné použít tyto: s – sekunda, m – minuta, h – hodina, d – den. Příklad: 1 h; 15 m
- **Každý den**  zobrazuje jeden vzorek za den v zadanou hodinu.
- **Každý týden**  zobrazuje jeden vzorek za týden, o půlnoci vybraného dne.
- **Každého N. v měsíci**  zobrazuje jeden vzorek za měsíc, o půlnoci zadaného dne.

Tolerance času vzorků umožňuje zobrazovat vzorek, který nemá přesný čas dle vybrané periody, posunu (není funkční při volbě "Všechny vzorky"). Hodnota tolerované odchylky času je relativní vůči zadané periodě a zadává se v procentech periody (max. 50%). *Tolerance času vzorků* 

> Ve filtru vzorků je možné vybrat volbu "Spotřeba". Tato volba zobrazí místo skutečných měřených hodnot trendů rozdíl hodnoty následujícího od aktuálního. Pokud tedy vybereme filtr např. "Každý den", získáme tak tabulku denních spotřeb, tedy rozdílů hodnot aktuálního a následujícího dne. Při této volbě se zobrazuje čas jako interval (prosinec 2006), nebo začátek intervalu, ke kterému spotřeba náleží. Konec je pak čas dalšího řádku.

> > Uveďme několik příkladů použití. U každého nejprve v textových trendech vybereme trendy spotřeb (kumulativní z měřičů spotřeb), vybereme požadovaný časový úsek, za který chceme spotřeby vypočítat, zatrhneme "Spotřeba" a nastavíme filtr:

- **Hodinová spotřeba** zvolíme filtr "S periodou; posunem" a do periody zadáme "1h; 0 s".
- **Denní spotřeba** zvolíme filtr "Každý den v" a zadáme hodinu odečtu.
- **Týdenní spotřeba** zvolíme filtr "Každý týden" a zvolíme den odečtu.
- Měsíční spotřeba zvolíme filtr "Každý měsíc" a zadáme den odečtu.

Volba tolerance umožní zobrazit přibližné spotřeby i když v danou chvíli nebyl k dispozici vzorek. Pokud tuto volbu zrušíme, v místech, kde není k dispozici vzorek s přesnou periodou se nezobrazí žádný údaj.

*Spotřeba* 

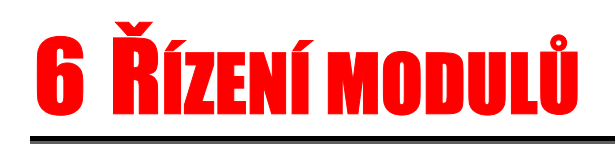

Pro vstup a výstup dat do monitorovacího systému se používají zvláštní programové bloky nazývané "vstupně/výstupní moduly". Tyto moduly komunikují s technologickými zařízeními, čímž zajišťují přísun aktuálních hodnot technologických veličin a zpětně umožňují ovládat technologická zařízení obsluhou.

## **6.1 Okno řízení modulů**

Pro řízení "vstupně/výstupních modulů", zjišťování stavu komunikace případně nastavování jejich parametrů slouží zvláštní obslužné okénko.

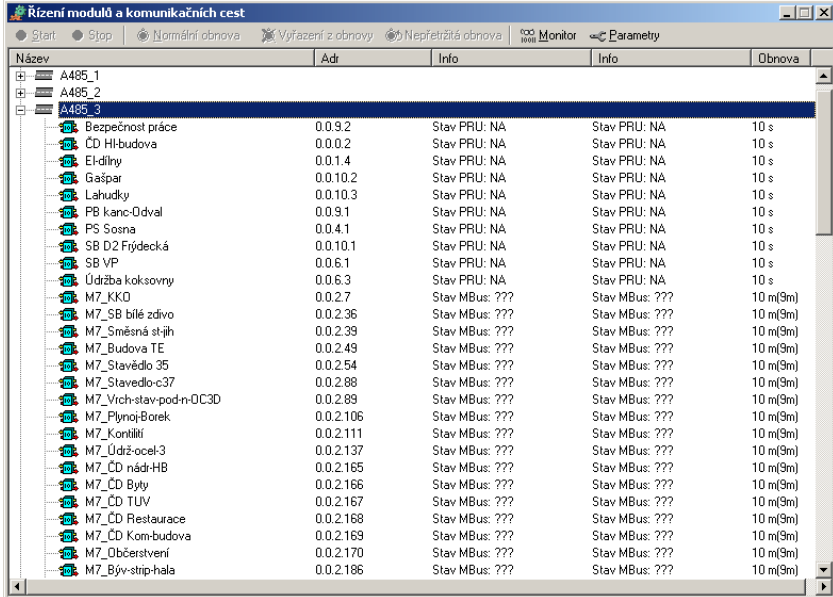

#### **obrázek 12 - okno řízení modulů**

Okénko obsahuje stromový seznam všech připojených komunikačních modulů a cest spolu s jejich názvy, informacemi o jejich stavu. V horní části okna jsou tlačítka umožňující spustit či zastavit komunikaci, otevřít monitor modulu a nastavit parametry modulu. Tato tlačítka se vždy týkají označených modulů.

- **Start** Zahájení komunikace (obnovy hodnot) s připojeným zařízením mimo obvyklou periodu navazování spojení. V případě, že komunikační cestu sdílí několik zařízení, má tento požadavek na komunikaci nejvyšší prioritu. Pokud je nastaveno "Vyřazení z obnovy", automaticky se po stisku tlačítka *[Start]* nastaví režim "Normální obnovy".
- **Stop** Ukončení komunikace se zařízením. Další spojení proběhne při následující pravidelné periodě nebo po stisku tlačítka *[Start]*.
- **Normální obnova** Normální režim navazování spojení a obnovy hodnot v pravidelných, předem definovaných intervalech.
- **Vyřazení z obnovy** Zákaz komunikace s daným zařízením. Pokud momentálně probíhá komunikace s daným zařízením, komunikace se ukončí stejně jako při tisku tlačítka *[Stop]*.
- **Nepřetržitá obnova** Obnova hodnot probíhá nepřetržitě bez ukončení spojení s regulátorem. Pokud zařízení právě s dispečinkem nekomunikuje, odstartuje se komunikace stejně jako při stisku tlačítka *[Start]*.

Libovolné ze zmíněných výkonných tlačítek může být neaktivní. Tím dává "vstupně/výstupní modul" uživateli najevo, že tuto funkci nepotřebuje ke své činnosti a funkce není podporována.

Kliknutím pravým tlačítkem myši na libovolném V/V modulu vyvoláte plovoucí nabídku. Tato nabídka obsahuje jednak již zmíněné funkce Start a Stop komunikace a dále pak nastavení typu obnovy, případně několik dalších funkcí závislých na konkrétním V/V modulu.

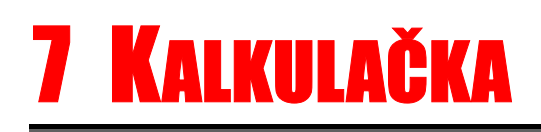

Kalkulačka je určena pro vyhodnocování numerických výrazů. Je tvořena oknem obsahujícím tabulku. Každá buňka této tabulky může obsahovat libovolný matematický výraz sestávající se z konstant, operátorů, funkcí a technologických proměnných. Každá buňka tabulky se rovněž může odkazovat na výsledek jiné buňky tabulky. Celý obsah tabulky je periodicky přepočítáván s volitelnou periodou případně na pokyn obsluhy.

Použitá syntaxe jazyka pro obsluhu kalkulačky je shodná se syntaxí jazyka Bára. Navíc lze v kalkulačce používat technologické proměnné, jejichž seznam vyvoláte dvojitým kliknutím myší na zadávacím řádku kalkulačky nebo stiskem klávesy Insert.

Začíná-li řádek středníkem nebo uvozovkou je text považován za komentář a je vypisován modře.

Je-li výraz zapsán chybně (při kompilaci je zjištěna chyba ve výrazu jazyka Bára), nebo není zadaná proměnná nalezena, je text stejně jako komentář vypisován modře.

Je-li zobrazovaná proměnná nebo výraz nevalidní, je vypisován červeně a jeho hodnota je následována znakem "~".

Obsah kalkulačky můžete kdykoliv uložit pod zvoleným jménem pro pozdější použití. Kalkulačka se vždy automaticky otevírá s posledním uloženým nastavením. Pro načítání a ukládání obsahu kalkulačky slouží sada ikon nad pracovní plochou kalkulačky.

*Poznámka: Pravým tlačítkem myši můžete vyvolat plovoucí nabídku obsahující jednak akce pro práci se schránkou windows, a dále zde můžete zvolit formát výpisu zobrazovaného výrazu nebo technologické proměnné.* 

## **7.1 Datové typy**

 $\boxed{\Box}$ 

Pro vyhodnocování numerických výrazů je využit procesní jazyk **Bára**. Tento jazyk rozeznává čtyři typy proměnných, které jsou úzce vázané na typy databázových proměnných. Jednotlivé datové typy jsou mezi sebou vzájemně nekompatibilní, a proto je typovou konverzi nutno uskutečnit pomocí volání konverzních funkcí.

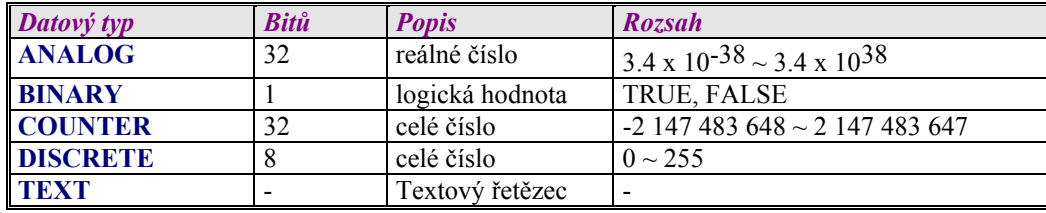

• **ANALOG** 

čtyřbajtové číslo s plovoucí desetinnou čárkou (v jiných jazycích např. typ *float* nebo *real*) a s přesností 6 až 7 platných číslic. Protože se jedná o číslo s plovoucí desetinnou čárkou,

je vhodné si uvědomit, že doba jeho zpracování je delší než doba zpracování proměnných ostatních typů.

• **BINARY** 

reprezentuje pouze logické hodnoty 1 nebo 0. Pro zápis konstant tohoto typu jsou vyhrazena klíčová slova 'TRUE' – nabývá hodnoty "logická jednička" – a 'FALSE', které představuje hodnotu "logická nula".

• **COUNTER** 

celé číslo se znaménkem délky 32 bitů. Konstanty tohoto typu je nutno zapsat jako celé dekadické nebo hexadecimální číslo ve zmíněném rozsahu.

- **DISCRETE** 
	- celé číslo bez znaménka s délkou 8 bitů. Znamená to, že jeho rozsah je pouze 0 až 255. • **TEXT**
	- libovolný textový řetězec

#### **7.2 Výrazy a operátory**

Jak jsme již uvedli, změna typu proměnných mezi sebou navzájem je možná jen pomocí tzv. konverzních funkcí. Ty budou popsány v dalších částech této podkapitoly. Výrazy jazyka, které jsou striktně syntakticky a typově kontrolovány, se skládají z operandů a operátorů. Části výrazů s předností ve vyhodnocování je možné uzavřít do kulatých závorek.

#### NOT (PRV KLAPA POL+5 > Counter2Analog(PRV KLAPA TEST))

Implementovány jsou binární operátory, které mají vždy dva operandy: téhož typu: jeden před operátorem, jeden za operátorem. Výsledný typ operátoru spolu s dovolenými typy operandů jsou uspořádány do tabulky {zkratky typů A, B, C, D znamenají po řadě Analog, Binary, Counter a Discrete):

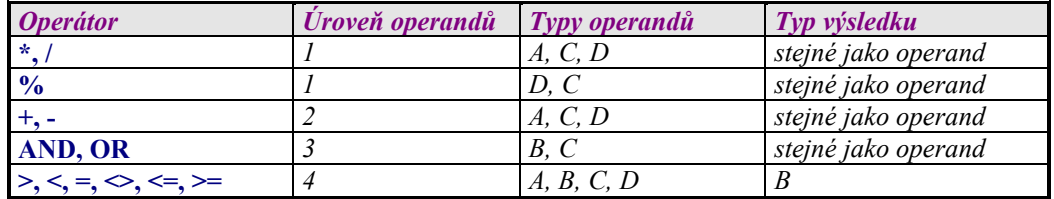

Pro úroveň operátorů platí tato základní pravidla:

- operand mezi dvěma operátory různých úrovní je vyhodnocen nejdříve operátorem s vyšší úrovní, např. výraz 5+3\*2 se vyhodnotí jako 5+(3\*2),
- operand mezi operátory stejných úrovní je předán k vyhodnocení levému operátoru, např. výraz 3+2+1 je totéž jako (3+2)+1,
- část výrazu uzavřena do závorek je vyhodnocena jako oddělený výraz s nejvyšší úrovní.

Za operandy výrazů je možno považovat:

- konstanty jednoduché číselné konstanty
- proměnné identifikátory již deklarovaných proměnných
- volání funkce identifikátor funkce s případnými parametry
- výraz uzavřený v závorce

Za číselné konstanty je možno považovat:

- celá čísla dekadická sekvence dekadických číslic (0, 1, .., 9)
- čísla hexadecimální posloupnost hexadecimálních číslic (0, 1, ..,9, A, B, .., F), jimž předchází znaky '0x',
- číslo v exponenciálním tvaru, které lze obecně zapsat jako  $[-|XX[.XX][E[+] -]XX]$

kde :

- části uzavřené v hranatých závorkách jsou nepovinné
- znaménko může být použito vždy jen jedno
- znaky 'X' značí libovolnou dekadickou číslici

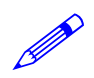

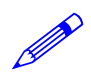

### Například :

```
789 // dekadické celé číslo 
0xFFFF1111 // hexadecimální čísla 
0x01234 
0xABCDEF 
0xFG // chybný zápis hexadecimálního čísla
-1.235E+24 // čísla s pohyblivou desetinnou čárkou 
0.01 
+2E-02
```
Záporná čísla je nutno uzavírat do závorek v těch případech, když po sobě následují dva operátory, např.:

\*  $(-6)$  $5 - (-2)$ 

Na místech operátorů je ve výrazech možné používat názvy technologických proměnných. V okamžiku vyhodnocení výrazu je pak dosazena okamžitá hodnota proměnné. Seznam technologických proměnných si zpřístupníme nabídkou '**Kalkulačka**/**Seznam proměnných**'.

Funkce se dělí do tří základních skupin:

- konverzní pro převod mezi jednotlivými datovými typy
- matematické určené pro matematické výpočty
- funkce pro práci s datem a časem

## **7.3 Konverzní funkce**

Konverzní funkce zajišťují datovou konverzi mezi jednotlivými typy proměnných nebo výrazů. Jsou k dispozici konverze všech datových typů mezi sebou. Název konverzní funkce je tvořen vždy názvem typu parametru, číslicí 2 a názvem typu, do něhož hodnotu konvertujeme, jak vyplývá z následující tabulky:

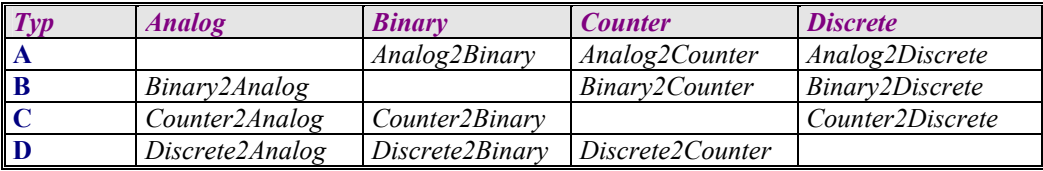

## **7.4 Matematické funkce**

V kalkulátoru jsou implementovány základní matematické a goniometrické funkce pracující pouze s datovým typem Analog.

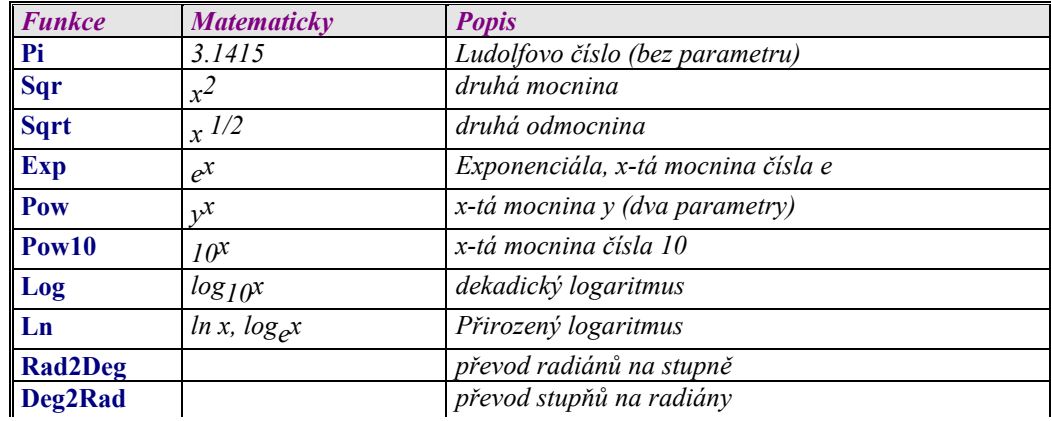

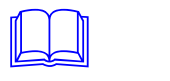

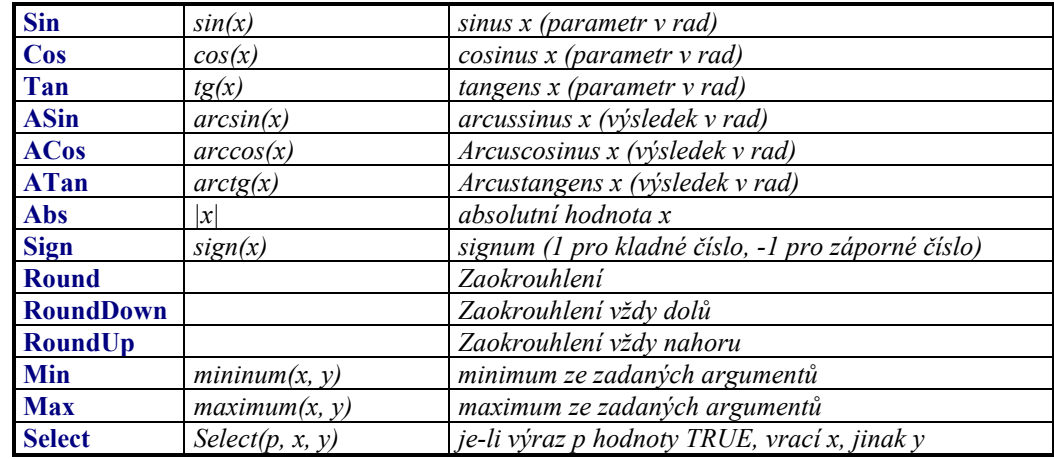

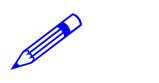

Například :

#### Analog2Counter(  $2 * Pi( )$  ) - Time > 3

## **7.5 Funkce pro datum a čas**

Poslední skupinou funkcí jsou funkce pro zpracování data a času. Jazyk Bára používá sekundový formát data, tj. jako počet sekund, které uplynuly od 00:00:00 dne 1. ledna 1980. Výhodou tohoto způsobu je možnost sčítání a odčítání data a času. Všechny funkce vracejí typ Counter.

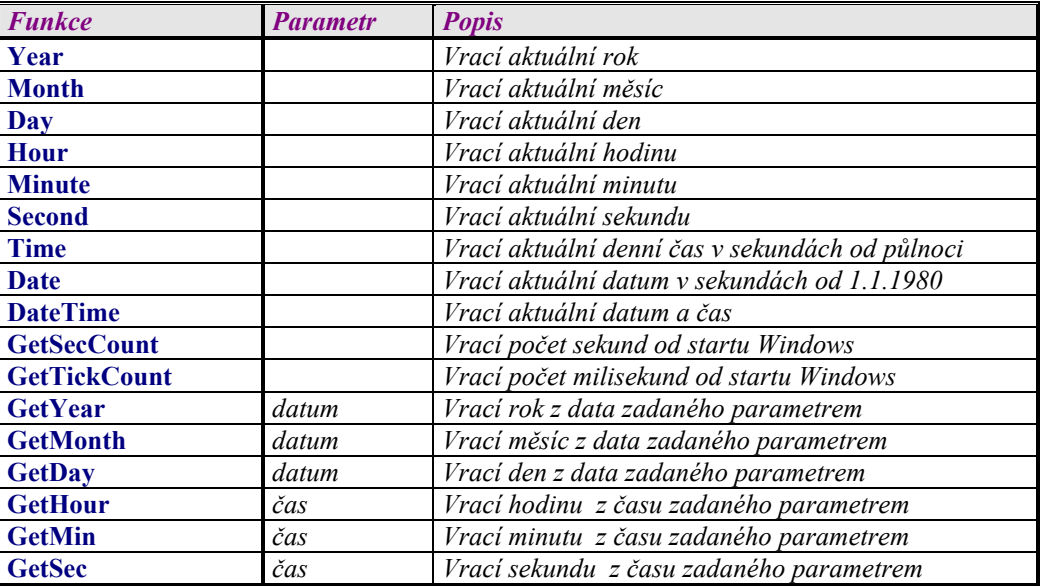

Je-li zadán parametr datum nebo čas, je možno využít i funkcí vracejících datum i čas společně, např. DateTime(). Vzhledem k interní reprezentaci datových údajů (jako počet sekund, které uplynuly od 1. ledna 1980) je možné volně sčítat nebo odčítat datum a čas, neboť platí rovnost:

DateTime = Date + Time

Chci-li získat číslo zítřejšího dne:

GetDay( Date( ) + 86400 )

Chci-li získat čas o hodinu vyšší, než je okamžitý čas:

Time( ) + 3600

## **7.6 Odkaz na hodnotu jiné buňky**

V kalkulátoru se můžeme odkazovat na výsledné hodnoty jiných řádků kalkulační tabulky, a sice prostřednictvím pseudoproměnných s názvem buňky \$*XY*, kde X značí písmeno sloupce a Y číslo řádku, na který se chceme odkázat.

Jestliže potřebujeme sečíst dvojnásobek výsledku z buňky A2 tabulky s výslednou hodnotou na buňce C12, použijeme výraz:

2\*\$A2 + \$C12

Pseudoproměnné *\$XY* nabývají okamžité hodnoty výsledku na daném X-tém sloupci Y-tém řádku tabulky a jejich datový typ je shodný s datovým typem výsledku výrazu dané buňky.

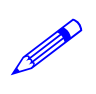

## 8 PŘÍSTUPOVÁ PRÁVA

Aby byl monitorovací systém zabezpečen proti nežádoucím nepovolaným zásahům do technologie, je do něj zařazena komponenta pro správu přístupových práv.

Každý uživatel může získat od správce systému přístup k určitému okruhu informací spolu s omezením výkonných pravomocí, tj. s definováním těch činností, které smí provádět. K tomu je zapotřebí, aby se obsluha systému identifikovala svým uživatelským jménem a heslem, které je známo pouze uživateli samotnému.

## **8.1 Přihlášení uživatele**

Po spuštění monitorovacího projektu není buď přihlášen žádný uživatel, nebo je přihlášen uživatel Everyone s minimálními právy (závisí na nastavení parametrů systému). Systém tak například poskytuje jen velmi zúžený okruh informací, bez možnosti akčních zásahů do technologie. Chce-li obsluha využívat všech dostupných možností, musí se prostřednictvím nabídky *'Přístupová práva/Přihlásit se'* do systému přihlásit pod svým uživatelským jménem a heslem, čímž získá přístup k informacím a právům, které mu byly přiděleny správcem systému.

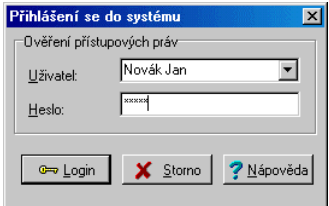

#### **obrázek 13 - dialog pro přihlášení uživatele**

Ve oznamovací oblasti se zobrazí jméno aktuálně přihlášeného uživatele, příp. text "Everyone", jestliže se dosud nikdo nepřihlásil.

Pod novým uživatelským jménem je možné se přihlásit kdykoliv, bez nutnosti odhlašování. Předchozí přístupová práva jsou tímto zapomenuta a platí pouze přístupová práva příslušející nově zadanému uživateli.

## **8.2 Odhlášení uživatele**

Uživatel se může kdykoliv pomocí nabídky *'Přístupová práva/Odhlásit se'* ze systému odhlásit. Od té chvíle monitorovací systém opět poskytuje pouze základní informace bez možnosti zásahů.

Odhlášení obsluhy však může proběhnout i automaticky, po určité době nečinnosti (žádné vstupy z klávesnice, ani žádný pohyb myší). Tím se zabrání neoprávněným manipulacím v případě, že se obsluha např. zapomněla odhlásit.

## **8.3 Změna hesla**

V případě potřeby si každý uživatel může své vlastní přístupové heslo kdykoli změnit nabídkou *'Přístupová oprávnění/Změna hesla'*. Periodická změna hesla je důležitá z důvodu bezpečnosti.

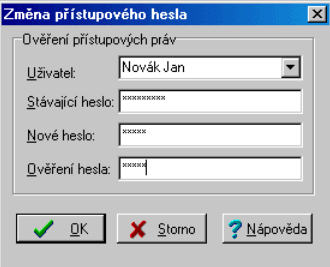

**obrázek 14 - dialog pro změnu hesla uživatele** 

V dialogu pro změnu hesla je nutno zadat své uživatelské jméno, své původní heslo a heslo nové s ověřením kvůli ochranou proti překlepům při zápisu nového hesla.

Své heslo je nutné si zapamatovat, neboť jinak nebudete mít přístup k operacím definovaným správcem systému, a pouze správce systému pak může zajistit obnovení přístupových práv.

## **8.4 Správa uživatelů**

Správa uživatelů je přístupná pouze uživatelům s oprávněním Access Management. Toto oprávnění zajišťuje přístup ke správě uživatelů , tj. právo vytvářet nové uživatele, definovat a odebírat jim práva apod.

| Access Management Plugin version 3.1                    |                                    |                                                | $ \Box$ $\times$ |
|---------------------------------------------------------|------------------------------------|------------------------------------------------|------------------|
| X.<br>$\mathbb{C}$ $\infty$<br>Úpravy Hledání Oprávnění | ha a X 国<br>◆ 潮 ⇒                  | 鳳<br>Ò<br>图 备<br>鏋                             |                  |
| Tento počítač<br>8- W                                   | <b>Oprávnění</b>                   | Popis                                          |                  |
| ନ<br>Access Management<br>F-                            | Access Management                  | Správa uživatelských oprávnění a účtů          |                  |
| Dprávnění                                               | Visual Designer                    | Používání vývojového nástroje Visual Designer  |                  |
| Access Management                                       | WebView                            | WWW prohlížení displejů                        |                  |
| <b>Q.</b> Visual Designer                               | WebControl<br>WebAlarms            | WWW ovládání technologie                       |                  |
| <b>Q</b> WebView                                        | WebTrends                          | WWW prohlížení alarmů<br>WWW prohlížení trendů |                  |
| <b>Q</b> WebControl                                     | Change Trivial                     | Změna základních hodnot                        |                  |
| <b>Q</b> WebAlarms                                      | Change General                     | Změna běžných hodnot                           |                  |
| <b>Q</b> WebTrends                                      | Change Important                   | Změna důležitých hodnot                        |                  |
| <b>Q</b> Change Trivial                                 | Alarm Accept                       | Kvitace alarmů                                 |                  |
| <b>Q</b> Change General                                 | Alam Service                       | Servis alarmů                                  |                  |
| Change Important                                        | Logbook Service                    | Servis systémového zápisníku                   |                  |
| Alarm Accept                                            | Alarm Management<br>Module Control | Konzola pro management alarmů<br>Řízení modulů |                  |
| Alarm Service                                           | ProCop Options                     | Nastavení systému ProCop                       |                  |
| Q Logbook Service                                       | Trend View                         | Prohlížení historických trendů                 |                  |
| Alarm Management                                        | Trend Management                   | Konzola pro management trendů                  |                  |
| <b>Q</b> Module Control                                 | ProCop Quit                        | Ukončení Panelu nástrojů ProCop                |                  |
| <b>Q</b> ProCop Options                                 | Debug Scripts                      | Ladění skriptů                                 |                  |
| <b>Q</b> Trend View                                     | Trace System                       | Sledování běhu svstému                         |                  |
| <b>Q</b> Trend Management                               |                                    |                                                |                  |
| <b>Q</b> ProCop Quit                                    |                                    |                                                |                  |
| Q Debug Scripts                                         |                                    |                                                |                  |
| <b>Q</b> Trace System                                   |                                    |                                                |                  |
| □ Skupiny                                               |                                    |                                                |                  |
| Administrators                                          |                                    |                                                |                  |
| Designers<br>a.                                         |                                    |                                                |                  |
| ťZ.<br>Users                                            |                                    |                                                |                  |
| <b>Exervones</b>                                        |                                    |                                                |                  |
| E-n Uživatelé                                           |                                    |                                                |                  |
| 43 Administrator                                        |                                    |                                                |                  |
| 13 Designer                                             |                                    |                                                |                  |
| Everyone<br>£.                                          |                                    |                                                |                  |
| Anonymous Internet User<br>43.                          |                                    |                                                |                  |
| Data Server 3.0<br>£.                                   |                                    |                                                |                  |
| 13 Way Server 3.0                                       |                                    |                                                |                  |
| ProCop 3.0                                              |                                    |                                                |                  |
| <b>E-</b> Připojení                                     |                                    |                                                |                  |
| - <mark>©</mark> Lilling Designer                       |                                    |                                                |                  |
| S La Administrator                                      |                                    |                                                |                  |
| <mark>Q</mark> ■ Data Server 3.0                        |                                    |                                                |                  |
|                                                         |                                    |                                                |                  |

**obrázek 15 - okno pro správu uživatelů** 

Nabídkou *'Hesla/Správce hesel'* lze otevřít "Správce přístupových oprávnění", který slouží pro definování a editaci přístupových oprávnění uživatelů k jednotlivým částem monitorovacího projektu.

Hlavní okno správce přístupových oprávnění obsahuje rozbalovací seznam definovaných oprávnění, uživatelů, skupin uživatelů a seznam aktuálně přihlášených uživatelů.

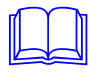

Právo přístupu k jednotlivým částem systému se nepřiděluje přímo jednotlivým uživatelům, ale skupině uživatelů. Aby měl uživatel dané oprávnění, musí být členem skupiny, která má dané oprávnění přiděleno.

Nově vytvořený uživatel má automaticky definováno heslo shodné se svým uživatelským jménem. Toto prvotní heslo si může kdykoli změnit vyvoláním nabídky *'Hesla/Změna hesla'*.

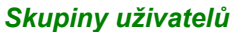

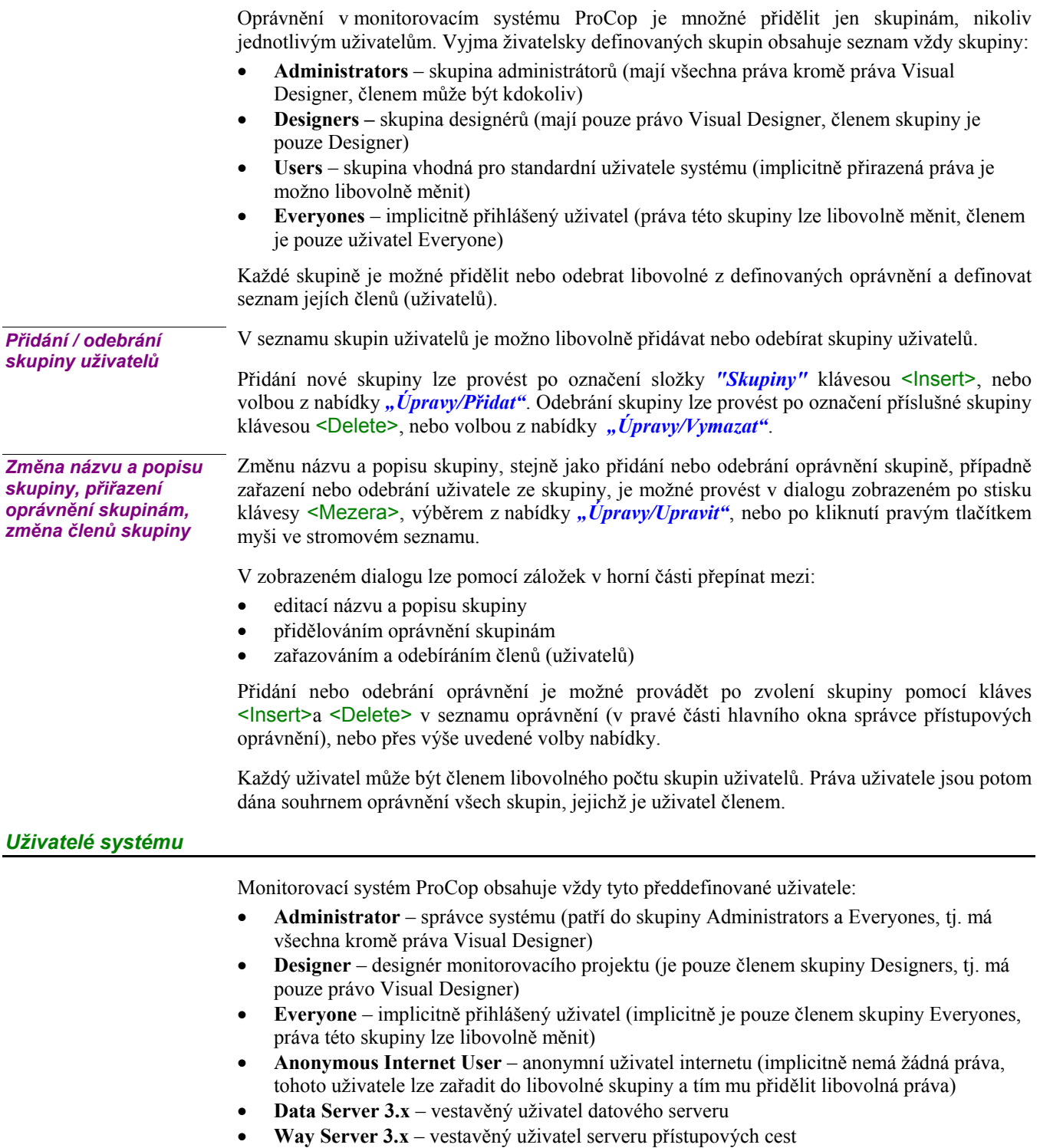

- **ProCop 3.x**  vestavěný uživatel Panelu nástrojů ProCop 3.x
- **ProWeb 3.x**  vestavěný uživatel webového rozšíření aplikace ProCop 3.x

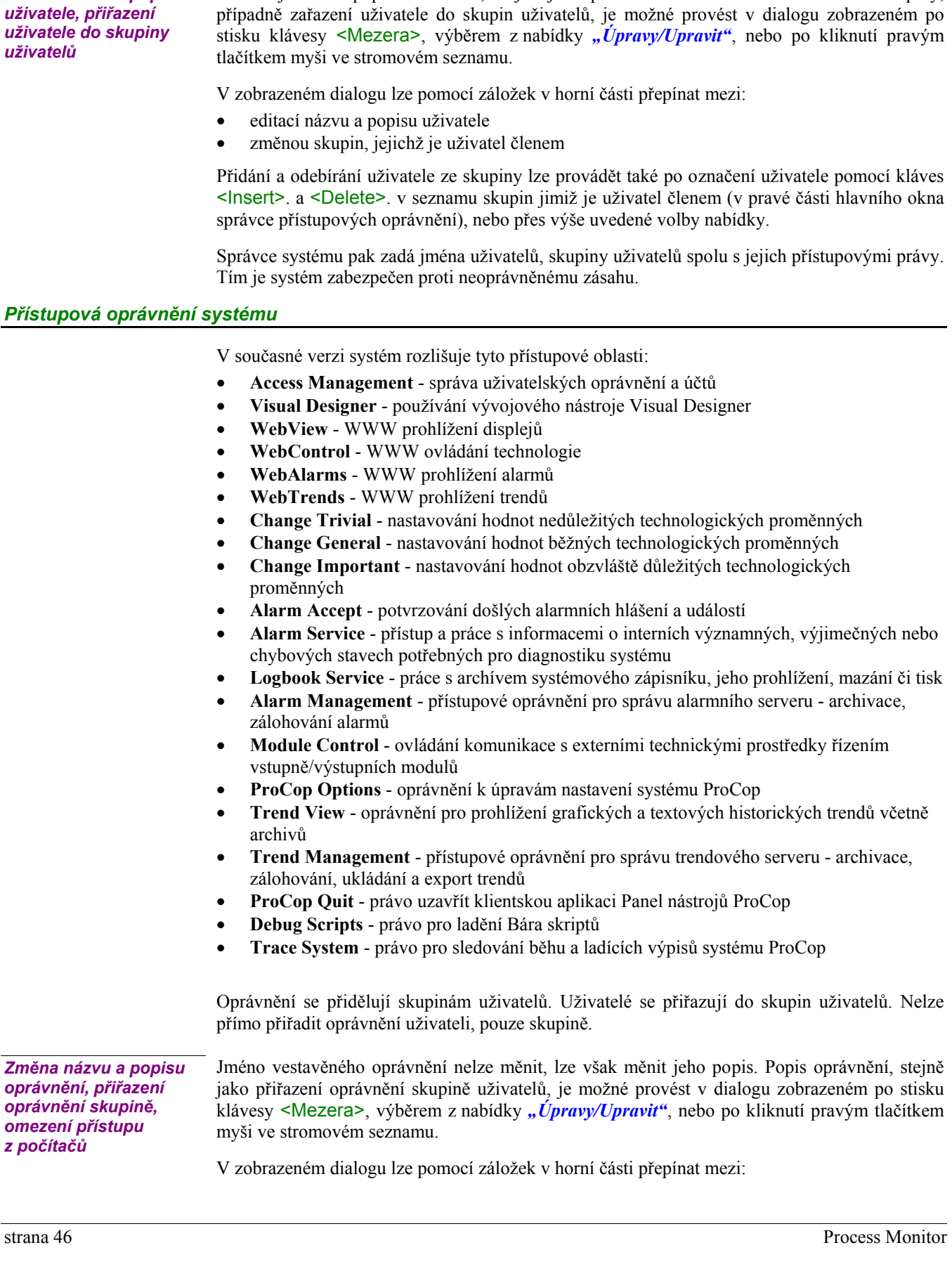

V seznamu uživatelů je možno libovolně přidávat nebo odebírat uživatele. Přidání nového uživatele lze provést po označení složky *"Uživatelé"* klávesou <Insert>, nebo volbou z nabídky *"Úpravy/Přidat"*. Odebrání uživatele lze provést po označení příslušného uživatele klávesou <Delete>, nebo volbou z nabídky *"Úpravy/Vymazat"*.

Změnu jména a popisu uživatele, stejně jako přidání nebo odebrání uživatele ze skupiny,

*Přidání / odebrání* 

*Změna názvu a popisu* 

*uživatele* 

- editací názvu a popisu oprávnění
- omezení přístupu podle počítače (jen webová oprávnění)
- přidělení oprávnění skupinám

V záložce "Přiděleno skupinám" je přehledně zobrazeno, které skupiny uživatelů mají dané oprávnění přiděleno. Označením či odznačením je možné oprávnění skupině přidělit či odebrat.

Záložka **"Omezení přístupu podle počítačů"** se zobrazuje jen u webových oprávnění a definuje sítě či počítače, ze kterých je možné toto oprávnění používat, tedy přístup k webovému rozšíření z různých sítí. Podrobně je toto nastavení popsáno v příručce ProCop Web.

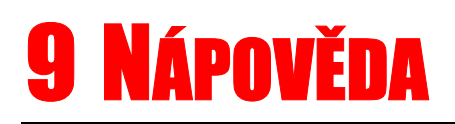

Nabídka *'Nápověda'* je standardní položkou v nabídkovém pruhu aplikací, které pracují v prostředí operačního systému Windows.

## **9.1 Obsah nápovědy**

Nabídkou *'Nápověda/Obsah'* lze otevřít nápovědu k monitorovacímu systému ProCop, jejíž členění odpovídá této příručce.

## **9.2 Použití nápovědy**

Nevíme-li, jaké možnosti nám nápověda poskytuje a jak s ní pracovat, pomůže nám soubor informací, který je nedílnou součástí operačního systému Windows a který vyvoláme nabídkou *'Nápověda/Použití nápovědy'*.

## **9.3 O programu**

Poslední položka *'Nápověda/O programu...'* pouze zobrazí dialogové okno s informacemi o názvu a aktuální verzi aplikace.